English

# User's Manual

**V3.26** 

**Network Camera** 

**Please read this manual carefully before you attempt to install this product and retain it for your future reference.**

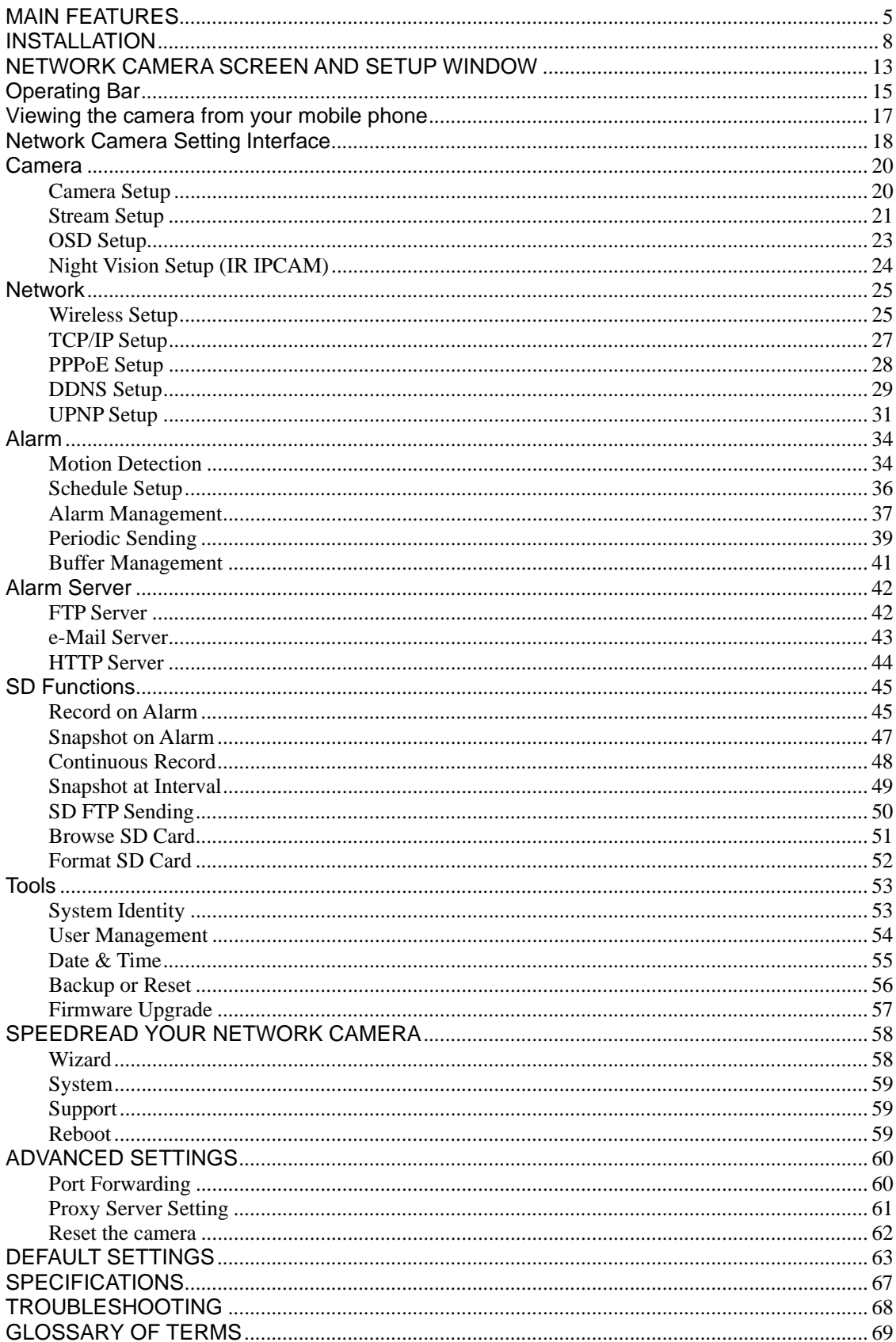

# **Contents**

# INTRODUCTION

Thank you for your interest and support in our product and purchasing this wireless network camera. The camera can be accessed remotely, and controlled from any PC/laptop over the Intranet or Internet via web browser. The user-friendly installation procedure and intuitive web-based interface offer easy integration with your LAN environment or WiFi system. The camera also comes with a lot of useful alarm tool for notice user any situation. We feel confident that you will be pleased with the quality and features of this product.

#### **Notice**

This product may cause interferences with other wireless equipment that operates at 2.4GHz ISM band. Please turn off one of the equipments to eliminate the interference.

#### **Product Assurance**

This camera will emit electromagnetic wave, just like other wireless products, but its transmitting power is less than other wireless products such as mobile phones. The 2.4GHz wireless camera meets wireless frequency security standards and recommended indexes while working. These standards and indexes are certificated by academic organization and represent the cogitative research of the scientific workers who continuously explore and annotate the involved fields. So we believe that our products are safe for customers**.**

### **Approval Information**

All our products meet the requirements of approval FCC or CE, and are granted the FCC or CE certification. They are authorized to bear FCC or CE mark.

#### **FCC**

This equipment has been tested and found to comply with the limits for a Class B digital device, pursuant to Part 15 of the FCC rules. These limits are designed to provide reasonable protection against harmful interference in a residential installation. This equipment generates, uses and can radiate radio frequency energy and, if not installed and used in accordance with the instructions, may cause harmful interference to radio communications. However, there is no guarantee that interference will not occur in a particular installation. If this equipment does cause harmful interference to radio or television reception, which can be determined by turning the equipment off and on, the user is encouraged to try to correct the interference by one or more of the following measures: -Reorient or relocate the receiving antenna. -Increase the separation between the equipment and the receiver. -Connect the equipment into an outlet on a circuit different from that to which the receiver is connected. -Consult the dealer or an experienced radio/TV technician for help.

This device complies with Part 15 of the FCC Rules. Operation is subject to the following two conditions: (1) This device may not cause harmful interference, and

(2) this device must accept any interference received, including interference that may cause undesired operation Changes and modification not expressly approved by the manufacturer or registrant of this equipment can void your authority to operate this equipment under Federal Communications Commissions rules.

#### **CE**

This product complies with standards including Low Voltage Device Directive 73/23/EEC; EMC Directive 89/336/EEC and R&TTE Directive 1999/5/EC. It passed the subject tests by the authority concerned and is authorized to bear CE mark.

#### **Restrictions**

**1.** DO NOT use this product to violate one's privacy. Monitoring one's activities without consent is illegal and this product is not designed and manufactured for such purpose**.** 

- **2.** DO NOT put this product near any medical equipment. Radio waves might potentially cause breakdown of electrical medical equipment.
- **3.** This product should be placed at least 1 foot away from any heart pacemaker. Radio waves might potentially influence heart pacemaker.
- **4.** DO NOT use this product for any illegal activities. **It is the user's responsibility to ensure that the usage of this camera is of a legal nature.**

#### **Maintenance**

- **1.** Ensure that the camera and its power source have sufficient ventilation;
- **2.** Do not shake**,** strike or drop the product;
- **3.** Keep the camera dry and dustless and avoid exposing it to direct sunlight;
- **4.** Do not place the product near any magnetic objects;
- **5.** Avoid putting the product in places where there is constant temperature and humidity change;
- **6.** Keep the product away from heat sources;
- **7.** Do not use the camera near aggressive chemicals;
- **8.** Do not use this camera near water;
- **9.** Do not use the camera in the places which are enclosed by metal. The surrounding metal may shield the electromagnetic wave**s**, and result in failure of signal reception;
- **10.** Please obey the local government's environment protection policy;
- 11. Please turn off the power when left unused;
- **12.** Do not disassemble or attempt to repair the camera; doing so might cause damage to the product.

# **MAIN FEATURES**

# **Easy Installation**

The camera comes with built-in Wireless (IEEE802.11b/g) capability and a Web Server, therefore there is no need to install a driver. The setup CD-ROM includes the Camera Setup software, User Manual and Quick Installation Guide.

With industry standard automatic configuration-UPnP(Universal Plug and Play), your PC will discover and connect to your camera automatically. Once connected, using a simple Web browser you can see what the camera sees from anywhere in the world!

The camera can be either wall-mounted or ceiling-mounted using the supplied stand**.** It can also be placed on a desktop using the supplied stand, thus providing a flexible installation solution.

# **802.11b/g Wireless LAN Connection Available**

The camera is designed to not only work with your existing wired network but also with standard 802.11b/g wireless devices, allowing the flexibility to operate the camera wirelessly. The camera utilizes SSID filtering, powerful 64/128 bit WEP and new security standard WPA encryption to protect you from illegal intrusion.

### **3GPP Mobile Surveillance**

The camera provides the ability to view the cameras monitored through your mobile phone as a live video stream, it supports the telecommunications standard of 3GPP streaming format. All 3G enabled mobile devices and most 2G phones that support the streaming standard of 3GPP are compatible.

#### **Simultaneous High-Speed MPEG-4 and Motion JPEG**

The camera allows live the MPEG-4 and Motion JPEG streams simultaneously. The camera features MPEG4 compression which compresses the video to make transmission faster and more efficient. The MPEG4 and MJPEG image can be transmitted at 30 frames per second.

#### **Simultaneous HTTP and RTSP streaming**

The camera support HTTP and RTSP/RTP/RTCP protocol, and provide multiple HTTP and RTSP streams simultaneously.

#### **Audio Transmission**

The camera comes with a built-in microphone for audio monitoring as well as video monitoring. Sound captured by the camera is transmitted to the client's PC.

#### **Snapshot and Recording**

You can capture a still image of the camera view on your PC and save the image as JPG or BMP format file. You also can record the video and audio captured by the camera on your PC and save as an ASF format file.

### **Motion Detection Function**

The camera can detect changes in the image being monitored. Once a change occurs it will send an email to up to 3 email addresses with a video file or snapshot attached. The video file or snapshot can also be uploaded to an FTP server. In addition the camera can be configured to send images at regular intervals.

### **OSD Function**

OSD (On Screen Display) function can display system name, date and time, and user-defined on screen.

#### **Authentication**

An authentication window requires you to enter the user ID and password. Password security can prevent unregistered users from accessing your camera. Users can select Basic Authentication method or Digest Access Authentication method.

### **Multi-Client Access**

The camera allows up to 16 users to view the video simultaneously. Please note that it is possible that as the number of simultaneously connected users to camera increases, the overall motion performance will decrease.

# **Infrared Night Vision (IR IPCAM)**

The camera utilizes 30 infrared LED to provide high light in darks environment. When the environment is dark, the LED will be opened automatically due to a photosensitive component, and the moving images will be changed to Black and White. Users can monitor clearly the things within 12 meters distance. Users also can select open or close the infrared LED manually, and select whether change the images to black and white or color automatically.

# **Adapter**

This product conforms with the authenticated AC adapter. The adapter is marked with one or more of the following:

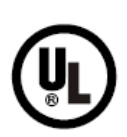

**UL Mark** American power supply authentication

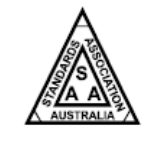

**SAA Mark** Australia power supply authentication

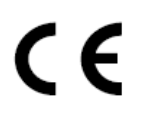

European Union power supply authentication

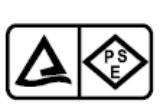

# **PSE Mark**

Japan power supply authentication

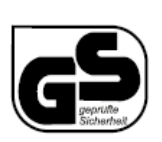

# **GS Mark**

**CE Mark** 

German power supply authentication

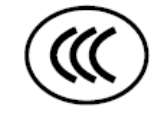

# **CCC Mark**

China power supply authentication

*Note: When using the power adapter, make sure the rating voltage on it is compatible with that of the device to avoid potential damages resulting from incorrect usage of power supply.* 

# **PC System Requirements**

The PC (Personal Computer) and the network must meet the following technical specifications for camera to work properly.

- 
- 
- 
- 
- 
- 
- 
- 

1. Processor: Intel Pentium III, 1GHz or Higher (Pentium IV, 2 GHz or Higher recommended) 2. RAM: 256 MB or more<br>3. Color Monitor: 256 MB or more Suggest at least 800x600 and the latest driver for the Display Adapter 4. OS(Operating System): Windows 2000/XP/Vista 5. Web Browser:  $\overline{C}$  Internet Explorer Version 5.0 or above, DirectX 9.0c or later<br>6. Network Protocol: TCP/IP network protocol installed 6. Network Protocol: TCP/IP network protocol installed<br>7. Interface: 10/100 Mbps Ethernet® card/Wire 10/100 Mbps Ethernet® card/Wireless Network card for your network connection 8. Other: CD-ROM Drive

# **INSTALLATION**

### **Connecting the camera**

Using a standard Ethernet network cable, connect the camera to your network (depending on your own setup, this may be to your router or switch). *see figure below* 

Connect the included power adapter to the power port on the camera and the other end into an electrical socket. *see figure below* 

Check that the power indicator is lit on the front of the camera.

#### *Note:*

*Please handle the power adapter carefully to avoid the risk of accidental electric shock.*

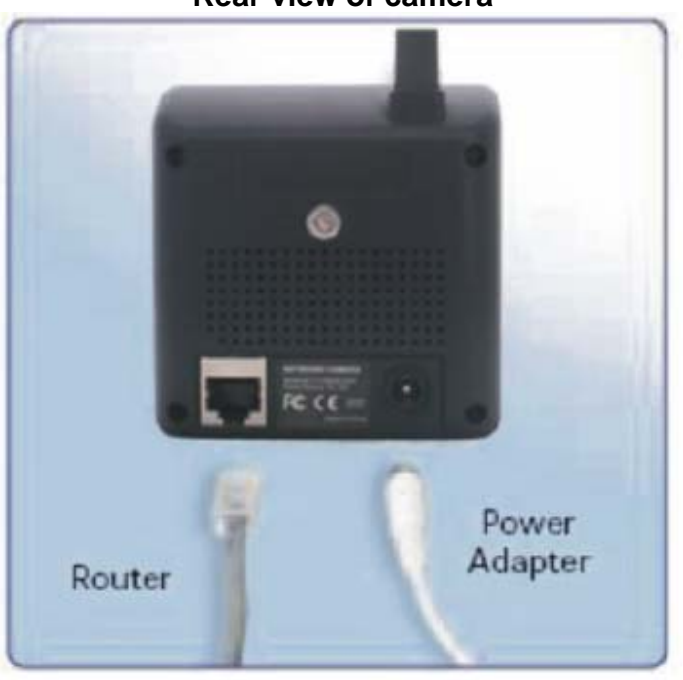

### **Rear view of camera**

#### **Camera Setup Installation & Usage**

The camera Setup utility can easily and quickly detect cameras connected to your local network and list them on the Camera Setup window, also you can use the camera Setup utility to assign an IP address to each camera.

1. Insert the Installation CD into your CD-ROM drive and the installation screen should appear automatically *(See image below)*. If it does not, click "Start" then "Run". In the text field enter "D:\autorun.exe" (if "D:" is the letter of your CD-ROM Drive)

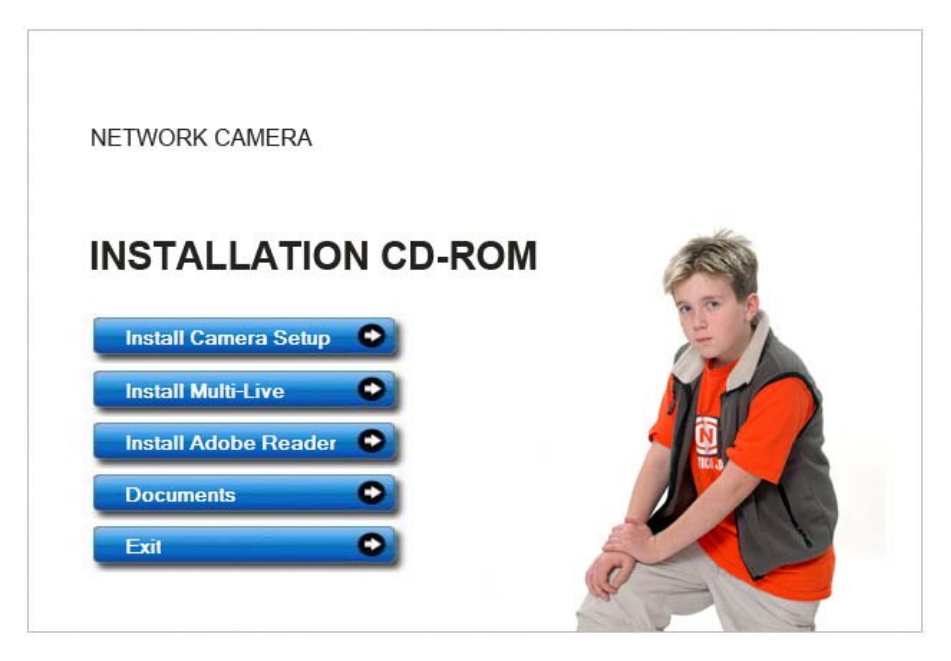

2. Click on "Install Camera Setup" and the following screen will be displayed.

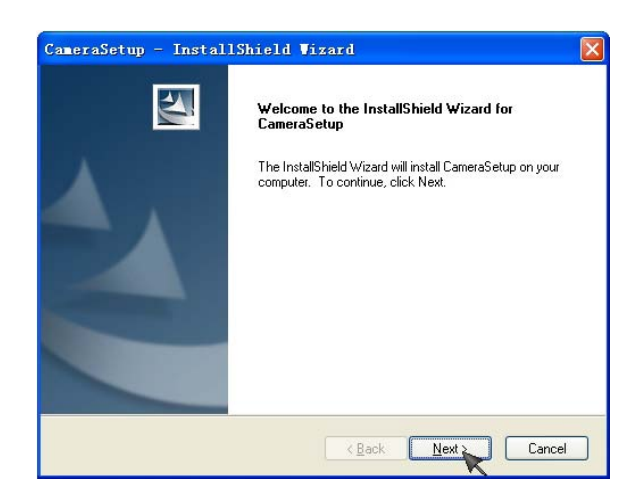

3. If you want to change the default folder click "Change" to replace otherwise click "Next"

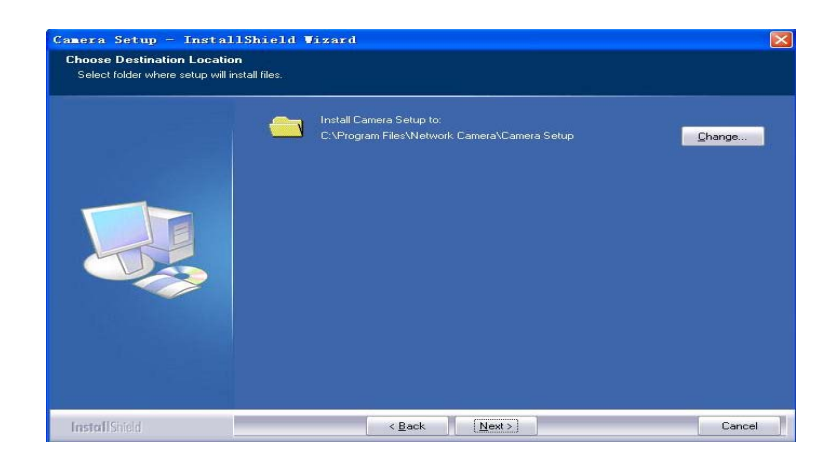

4. Click **Install** to install **Camera Setup**.

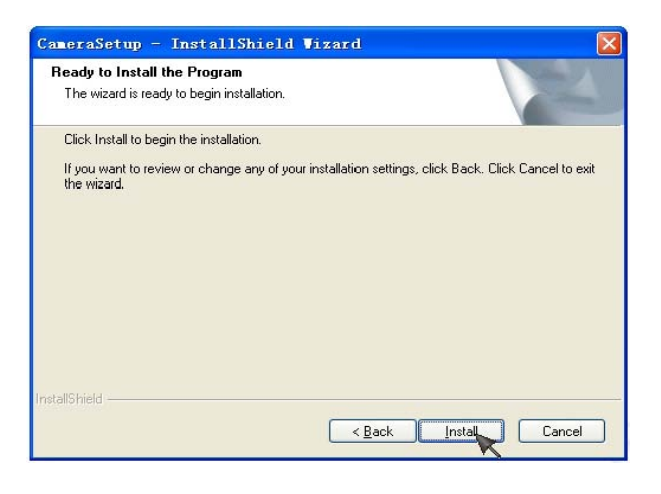

NC<br>Catup

5. Click **Finish** to end the installation. You should now find a icon **Canceral** on the desktop.

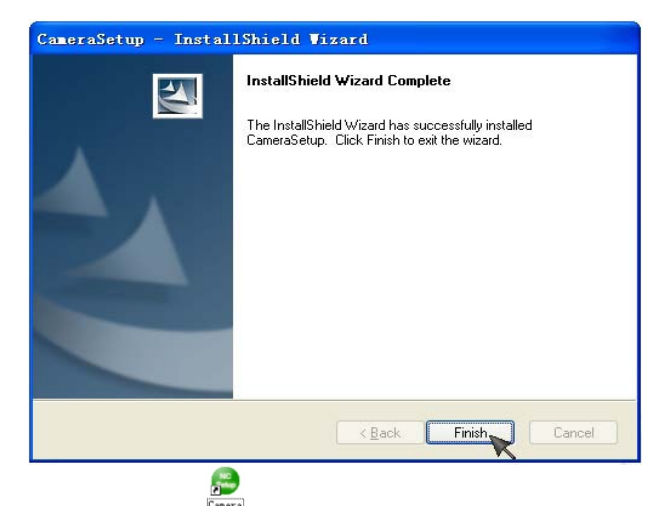

6. Double-click the Camera Setup icon  $\overline{\text{Sotty}}$  on the Desktop to launch the program. The Camera Setup utility should automatically find your camera if is correctly connected *(See image below)*.

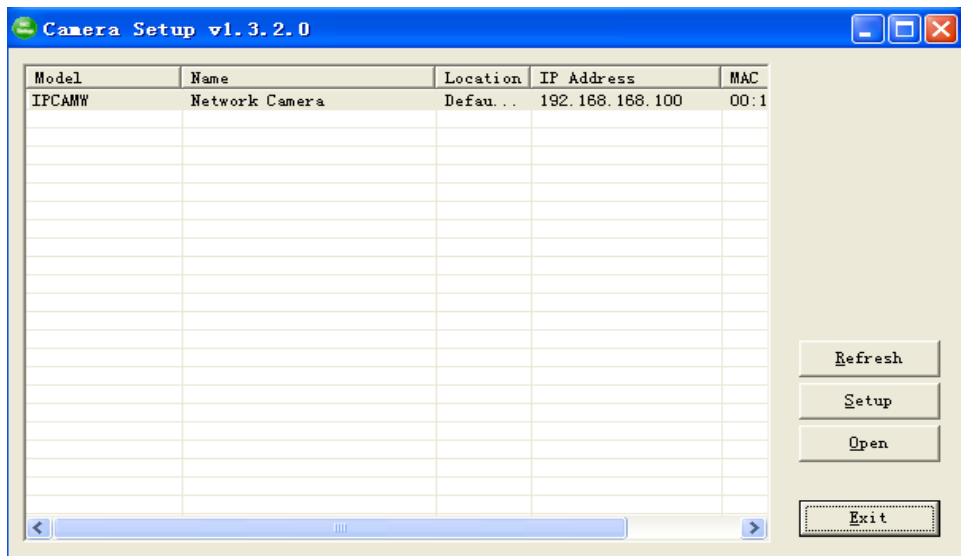

**[Refresh]** Click **Refresh** to search for cameras on the local network.

**[Setup]** Select the required camera and click **Setup** to configure the network settings for the camera. **[Open]** Select the required camera and click **Open** to access the camera via a web browser. **[Exit]** Click **Exit** to exit the Camera Setup window.

*Note: Select and double click one of the cameras from the Device list, to open the camera view via the web browser.* 

### **Assigning an IP address to the Camera with Camera Setup**

- 1. Launch Camera Setup program to detect cameras on the local network.
- 2. Click on "Setup" button and the following setup interface will pop up.

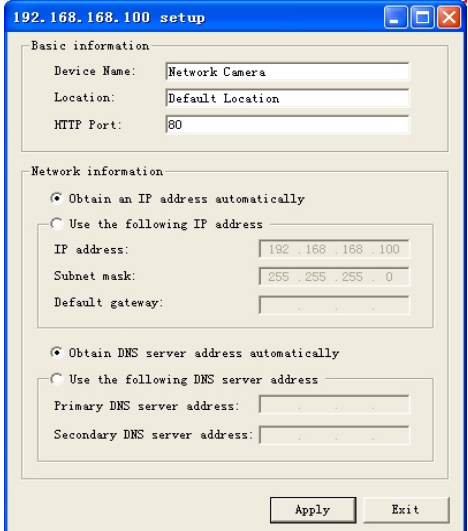

3. Enter a unique name for the camera, the location (optional) and leave the default port number as 80. "Obtain an IP address automatically" and "Obtain DNS server address automatically" are selected by default, if you are confident enough to enter your own settings, you can do so by selecting "Use the following IP address" and follow the guidelines on the next page. If however you wish to leave the default settings please skip to **NETWORK CAMERA SCREEN AND SETUP WINDOW.**

4. To obtain the IP addresses specific to your network, click "Start" then "Run" and type "cmd" in the text box and click "Ok". The will bring up the MS-DOS prompt and in this window type "ipconfig/all" and press enter. A screen similar to the one below will be displayed.

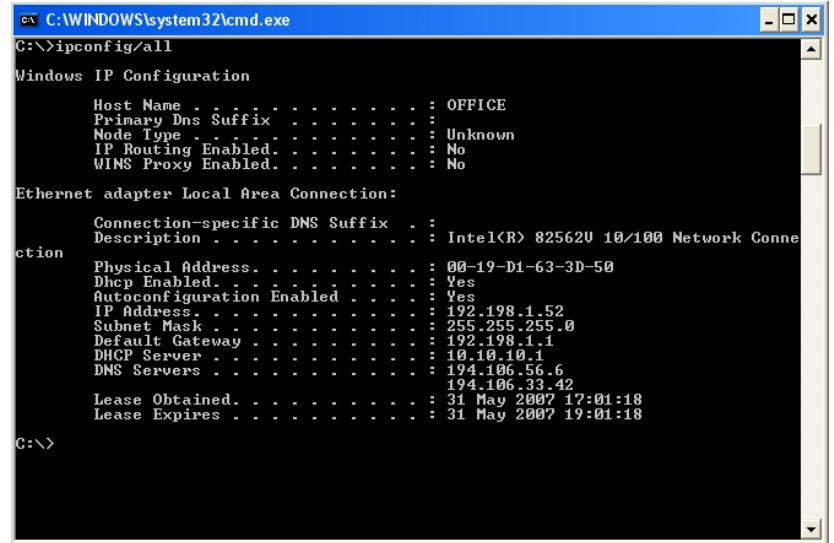

5. Take note of the following: i) IP Address ii) Subnet Mask iii) Default Gateway iv) DNS Servers (Both numbers with the first being the primary DNS server and the second being the secondary DNS server)

#### 6. Enter the details noted in step 5 into the relevant fields.

*Note: The default IP address of the camera is 192.168.168.100This can be changed to any IP address on your IP range. For example if the IP address of your PC is 192.198.1.52 then the IP address of your camera should be unique and on the same subnet, i.e. 192.198.1.X where X is any number between 1 and 255 except 52. Ensure the IP address you chose is not the same as other network devices on your network as this will result in conflict and may cause the device to not to work properly.* 

7. Once you've entered all the details click "Apply" then "Exit".

# **NETWORK CAMERA SCREEN AND SETUP WINDOW**

### **Review Images from the Network Camera**

You can select one of the three ways to review pictures from the camera.

1. Input the assigned IP address (or URL) of the camera on the Web Browser. Take 192.168. 168.100 as example. You will see the home page.

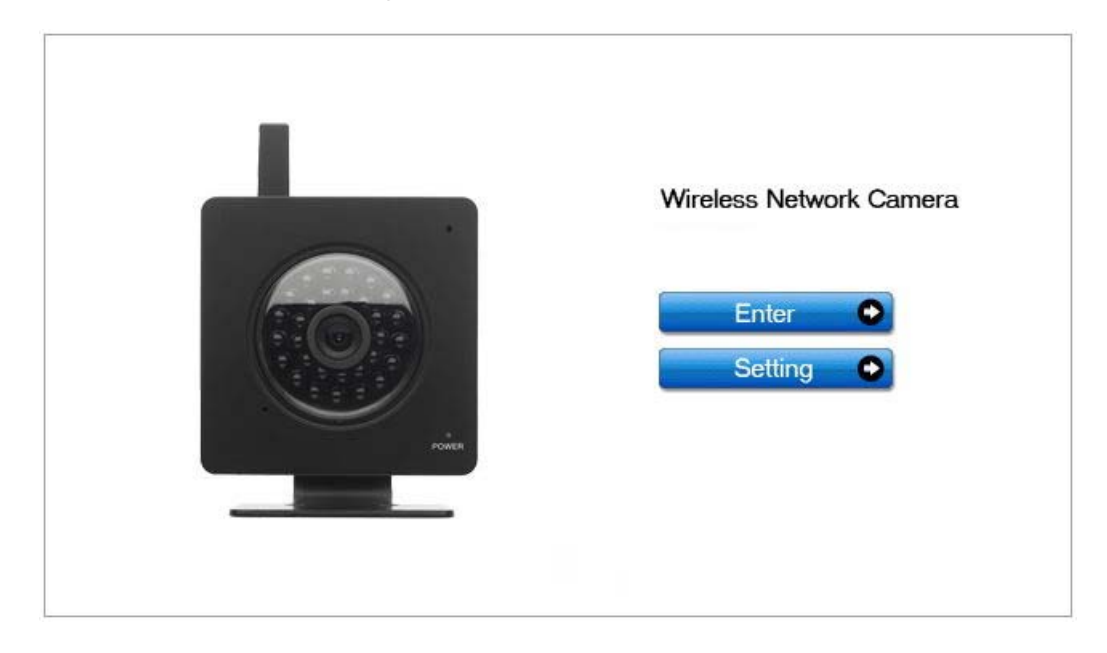

#### *Notes:*

*Through this welcome page, you could choose to click on the item Enter to access the picture viewing interface or the item Setting to access the system setting interface. The below dialog will appear. Input the correct username (the default is admin, in lowercase) and password (the default is admin, in lowercase). You are allowed to enter the picture viewing interface or the system setting interface.* 

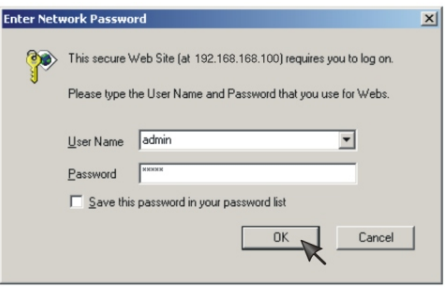

The general users assigned by the administrator are not allowed to enter the system setting interface. They can only be permitted to enter the picture viewing interface.

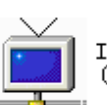

IFCAMW<br>2. If your OS is Windows XP, click **[My Network Places]**, double click the icon You will see the home page.

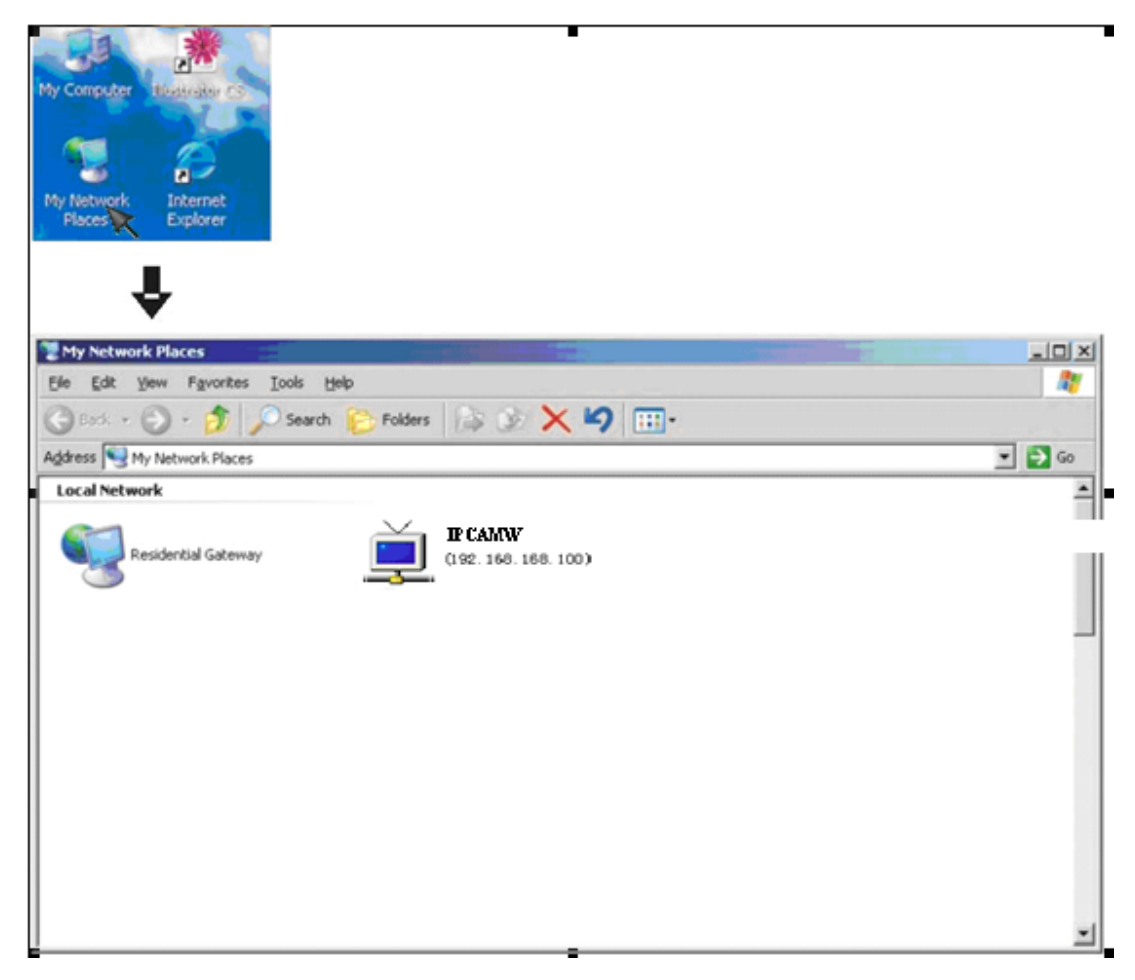

3. Run the **Camera Setup** and double-click the relevant camera item.

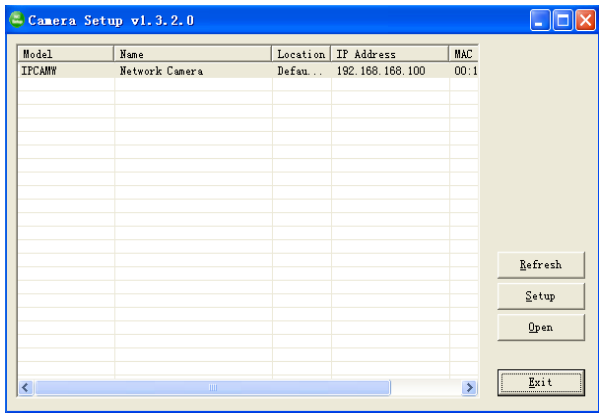

# **Operating Bar**

Click **Enter**, you will see the screen.

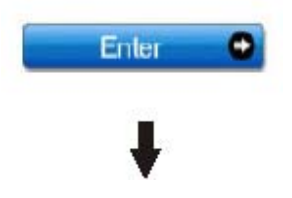

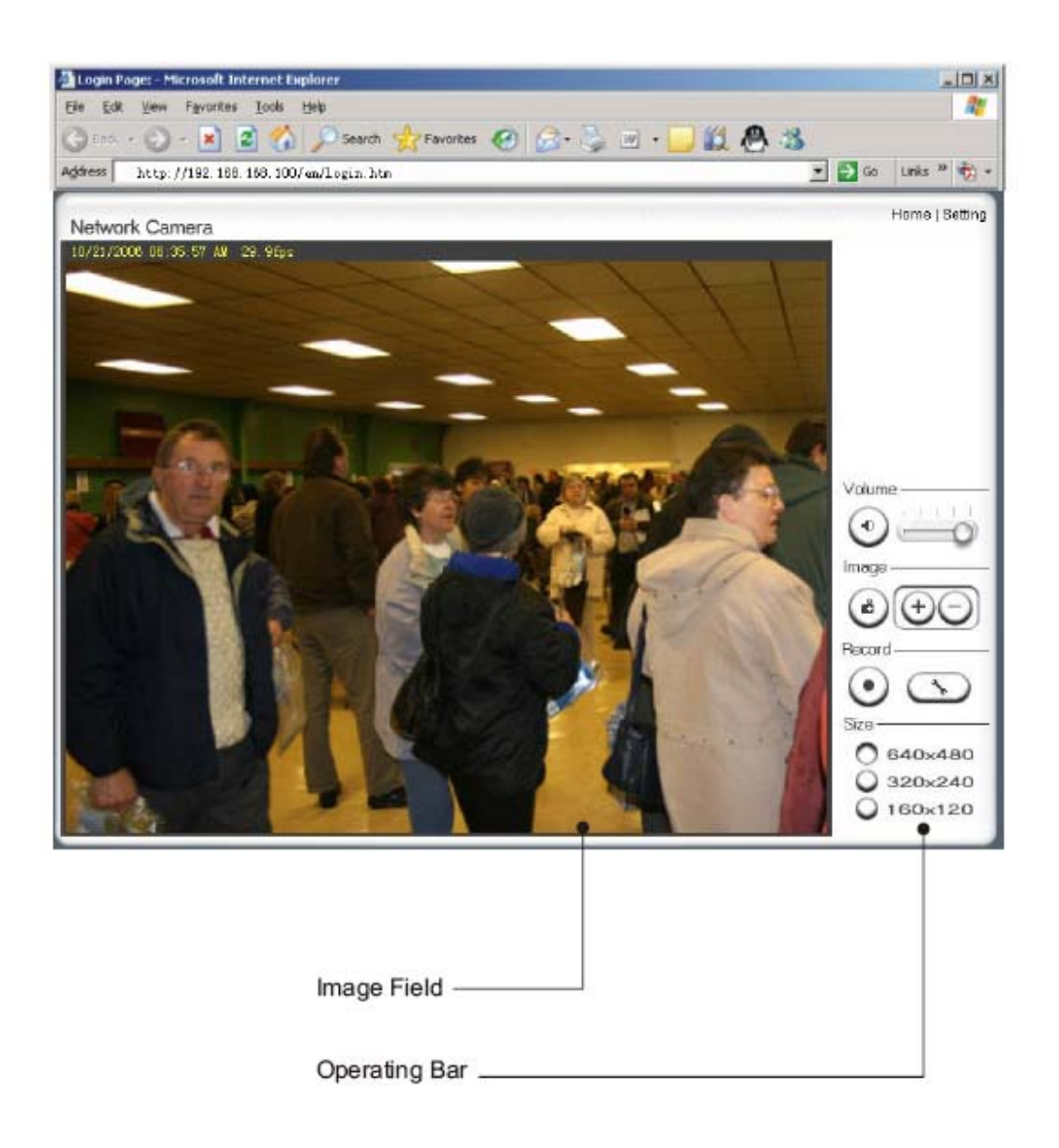

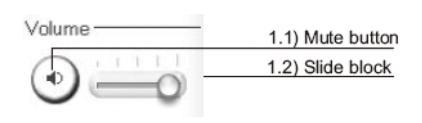

#### $(1)$  Mute

1.1) Click Mute button to mute the audio.

1.2) Slide the slide block horizontally to adjust volume.

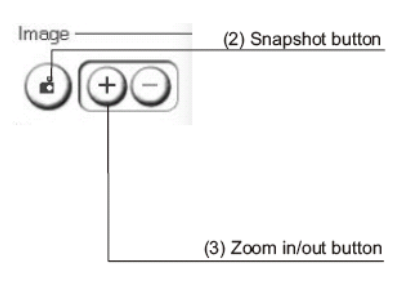

#### (2) Snapshot

Press the Snapshot button to capture a still image of the camera view.

Click Save to store the snapshot on your computer, the file is automatically assigned the data & time of the snapshot. Press Cancel to exit.

#### $(3)$  Zoom

Click on +button and the cursor turns to a magnifier. Move the magnifier to the desired location and click on an image area. Press -button to return to the normal view.

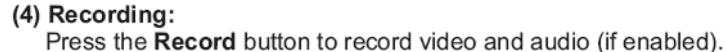

Bennro (4) Recording button ٩ (5) Recording option

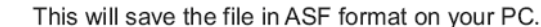

#### (5) Recording option:

Click this button to set the recoding parameters. You can set record path, video file size and select whether to start recording automatically when motion is detected and the length of the recording in seconds.

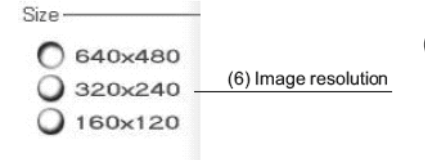

#### (6) Image size:

There are three Image Size options: [640x480],[320x240] and [160x120]. Please note that this only changes the image size being viewed not the image size the camera is transmitting and/or recording. To change the transmitting/recording image size please refer to Camera Setup(page 20).

# **Viewing the camera from your mobile phone**

The camera provides the ability to view the cameras monitored through your mobile phone as a live video stream, it supports the telecommunications standard of 3GPP streaming format. All 3G enabled mobile devices and most 2G phones that support the streaming standard of 3GPP are compatible. Otherwise, you also can view the pictures even if your phone is not 3GPP compatible.

For example, if camera's external IP address is 202.96.135.206 and external port is 8151, then type **http://202.96.135.206:8151/mobile** in your Internet browser address bar of mobile phone, the login screen will appear:

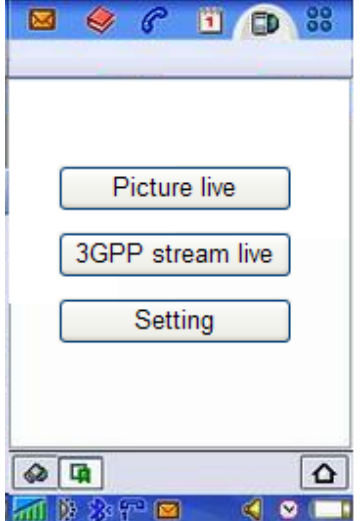

To click the "Picture live" button if your mobile phone is not 3GPP standard, then you can view the pictures which will refresh every 3 seconds.

To click the "3GPP stream live" if your mobile phone support 3GPP standard, and the following screen will appear:

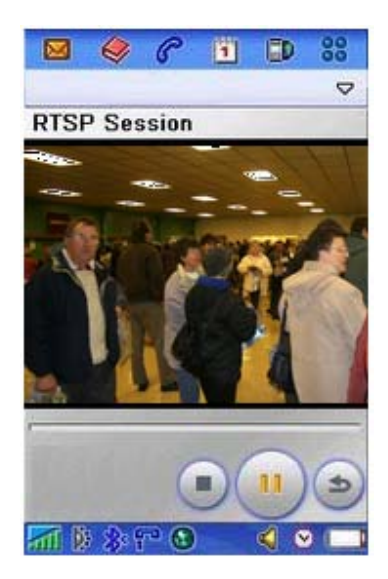

**Note:** You have to click "Setting" button, make sure that the Mobile stream is enabled and the RTSP authentication is disabled before you view the 3GPP stream live.

# **Network Camera Setting Interface**

1. Click on **settings** from the home page. When connecting the camera for the first time or after resetting it to its default settings, the setup interface start page below will load. It is recommend that you change the **admin** password in order to avoid unauthorized access to the camera. To do this follow the instructions by clicking on the underlined link "here" to access administrator password editing page.

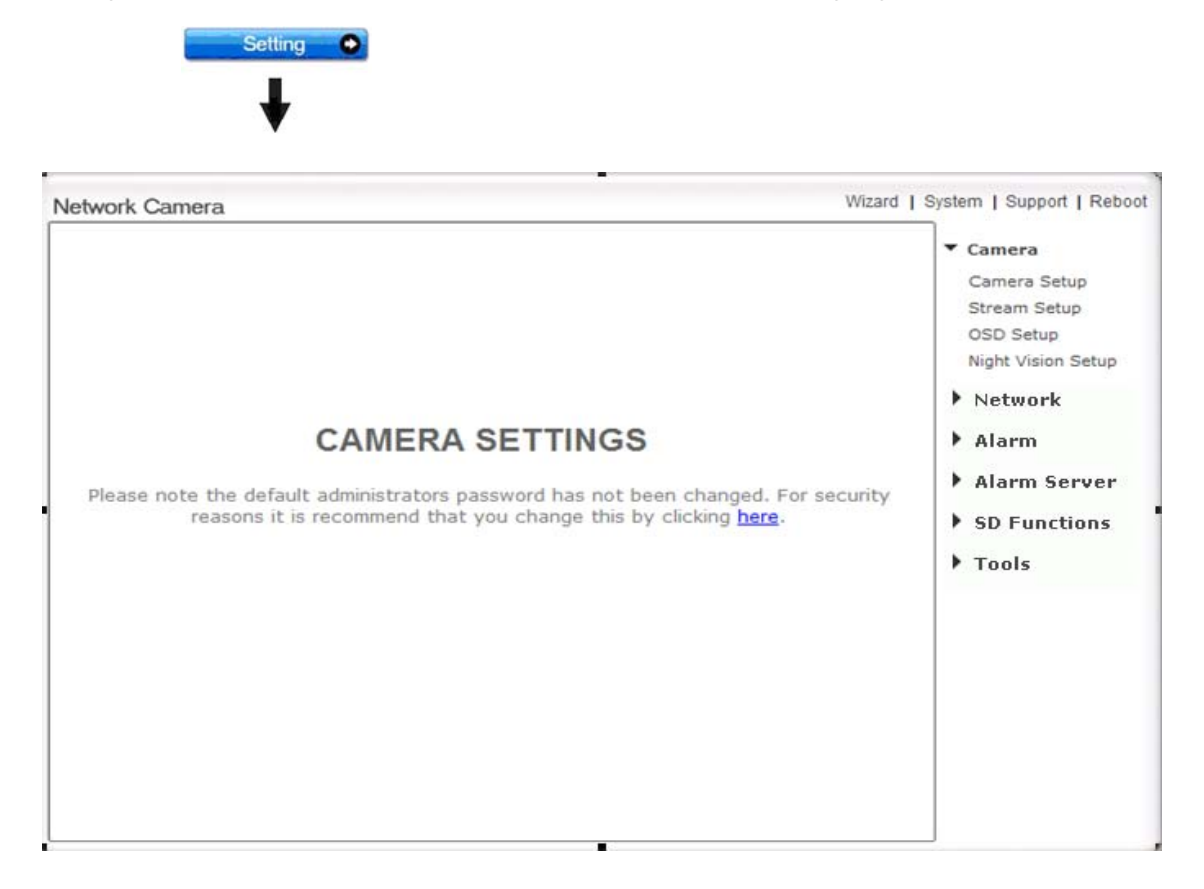

2. Type the password in both fields then click **Save**. Please take note of the password. If you forget the password, the camera will have to be reset to its default settings in order to gain access to the settings page and this will also reset all other settings you may have changed.

#### Edit user

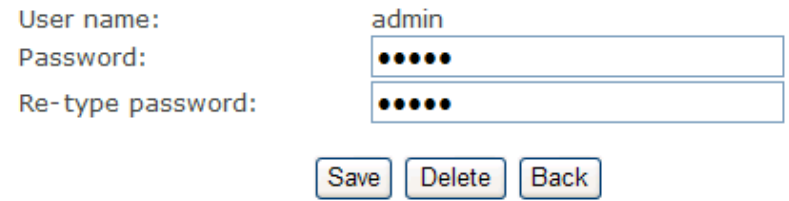

3. You are required to re-login with the changed password.

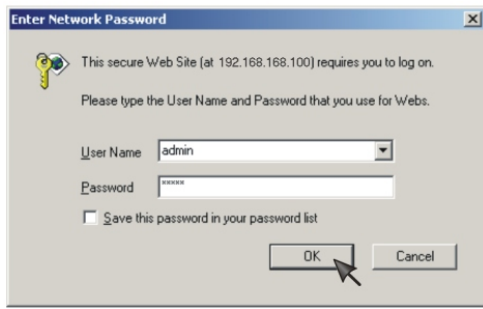

After successful login, the following page will appear.

# \* User modified successfully!

Camera user list

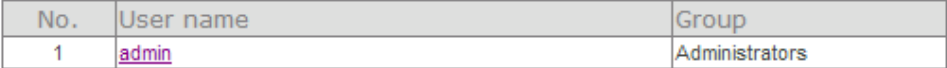

Add

# **Camera**

#### ▼ Camera

Camera Setup Stream Setup OSD Setup Night Vision Setup

# **Camera Setup**

From the home page click **settings** and enter the administrator user name and password. Click on **Camera Setup** under the title **Camera** to change the image and audio parameters of the camera.

#### Camera setup

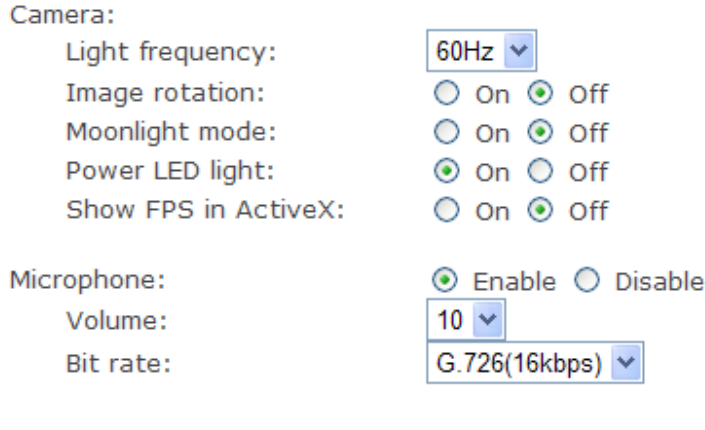

**[Moonlight mode]** Adjust the brightness setting according to the light intensity of the area being monitored manually.

Apply

**[Image rotation]** Display images upside down.

**[Light frequency]** Two options: 50Hz & 60Hz. Set according to the mains frequency in the country of use. *For UK this would be 50Hz.* 

**[Power LED light]** Turn on/off the power & network LED indicator of camera.

**[Show FPS in ActiveX]**Show FPS On/Off in ActiveX control.

**[Microphone]** Turn on/off the built-in microphone.

**[Mic volume]** Adjusts the volume of the microphone from 0~14 where 0 is the lowest.

**[Audio bit rate]** Four options: 16, 24, 32, 40(kbps). Determines the quality of the audio being transmitted.

#### **Stream Setup**

The camera supports three streams: primary stream, secondary stream and mobile stream.

#### Stream setup

#### Primary stream:

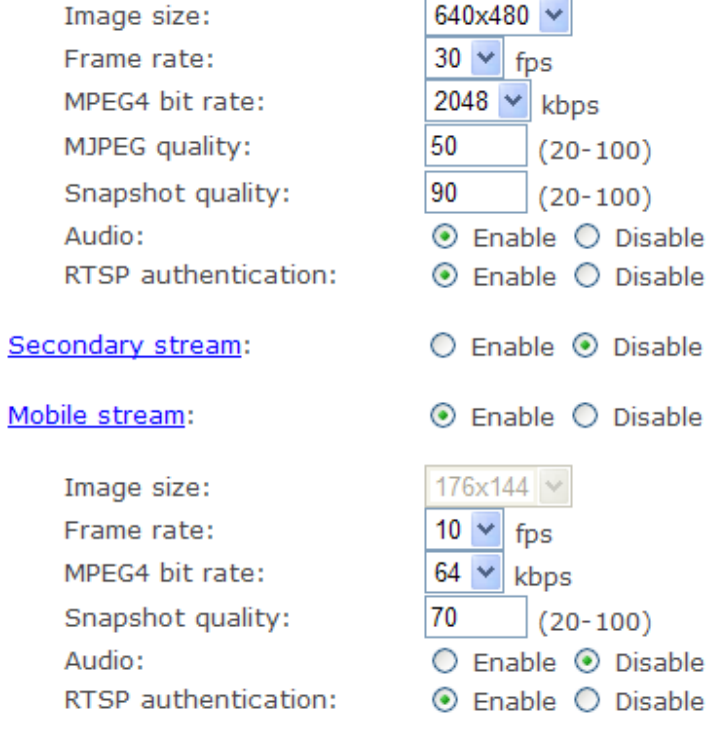

# Apply

**[Image size]** Three image resolutions available: 640 x 480(VGA), 320 x 240(QVGA), 160 x 120. **[Frame rate]** Twelve options: 1/2/3/4/5/6/8/10/15/20/25/30 frames per second **(**fps**). [MPEG4 bit rate]** Select MPEG4 bit rate.Eight options: 64, 128, 256, 512, 768, 1024, 1536, 2048 (kbps). **[MJPEG quality]** Type MJPEG video quality. (20 – 100), 20 is low quality, 100 is high quality. **[Snapshot quality]** Type snapshot quality. (20 – 100) , 20 is low quality, 100 is high quality.

*The above five settings determine the image quality, however higher bit rates require greater bandwidth. Please select the appropriate settings according to your connection speed and network traffic. If you are experiencing jerky video it may be necessary to decrease the bit rate.* 

**[Audio]** Enable or disable audio. **[RTSP authentication]** Enable or disable RTSP authentication.

You can use Mobile phone to play the mobile stream from camera**,** but generally Mobile phone do not support authentication, so we have to disable the RTSP authentication.

A stream list page will be shown after clicking the stream name such as "Primary stream".

**[Primary stream]** can not be disabled. A sample of primary stream list as below:

Primary stream list

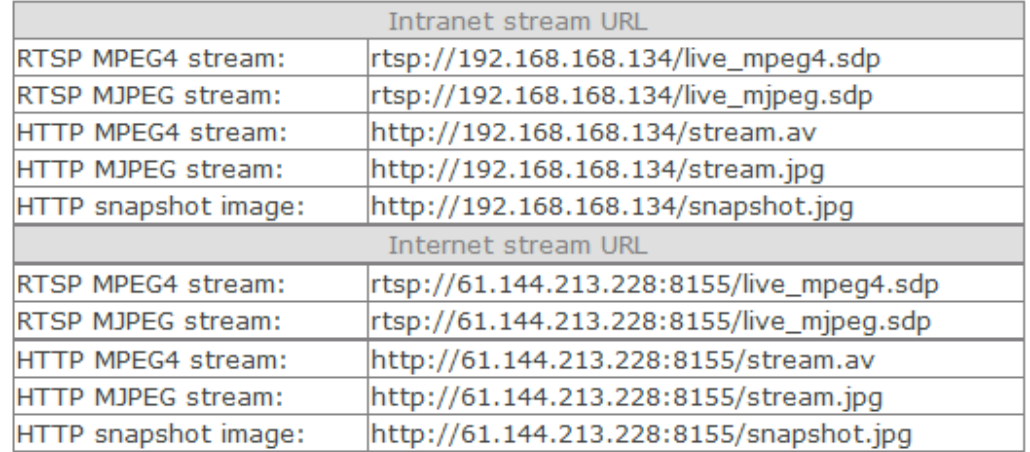

Close

You can use RealPlayer, VLC Player or QuickTime Player to play the live stream from camera in Intranet or Internet.

**[Secondary stream]** Enable or disable secondary stream.

**[Mobile stream]** Enable or disable Mobile stream.

You can use mobile phone, Realplayer and QuickTime Player to play the live stream from camera. The size of video is 176x144.

### **OSD Setup**

This function can display system name, date and time, or use-defined on screen.

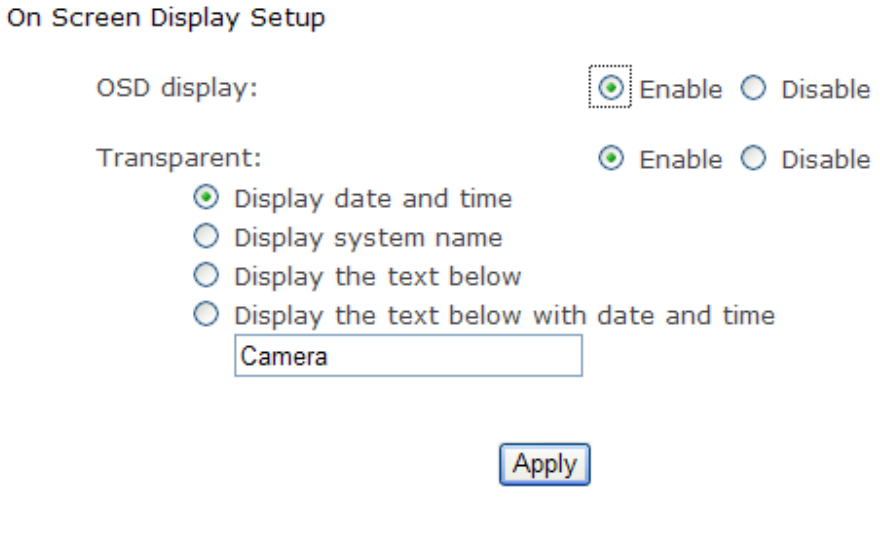

**[OSD]** Enable or disable OSD function.

**[Transparent]** Users can select whether change OSD to transparent or not.

**[Display date and time]** OSD is date and time of camera.

**[Display system name]** OSD is system name of camera.

**[Display the text below]** OSD is user-defined text.

**[Display the text below with date and time]** OSD is user-defined text with date and time of camera.

# **Night Vision Setup (IR IPCAM)**

Only IR IPCAM have infrared LED, which can be opened automatically when camera check dark environment.

#### Night Vision setup

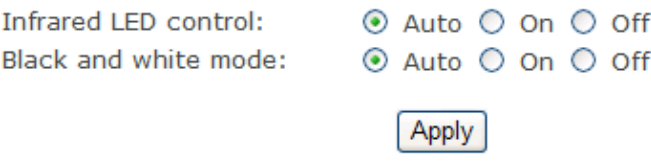

**[Infrared LED control]** When the environment is dark, the LED will be opened automatically due to a photosensitive component. Users also can select open or close the infrared LED manually.

**[Black and white mode]** When the environment is dark, the moving images will be changed to Black and White automatically. Users also can select whether change the images to black and white or color manually.

# **Network**

- ▼ Network
	- Wireless Setup TCP/IP Setup PPPoE Setup **DDNS Setup UPNP Setup**

### **Wireless Setup**

The camera corresponds to the wireless system based on IEEE802.11b/g. Encryption establishes the security to prevent unauthorized users to access the wireless data communication.

#### Wireless setup

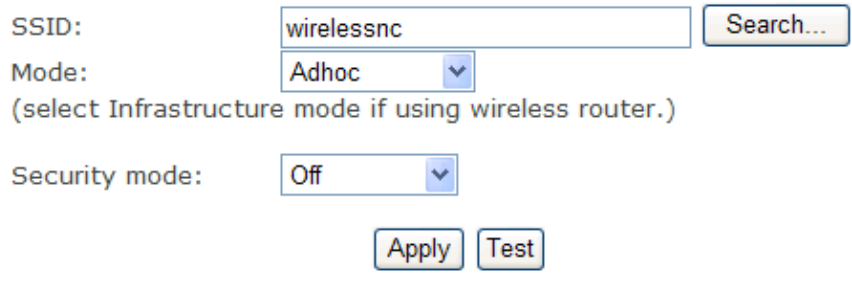

**[SSID]** Type the ID of the wireless network you want to connect to using up to 32 ASCⅡ characters or click **Search** to search for available networks.

#### **[Mode]** Infrastructure mode and Adhoc mode

**Adhoc Mode:** Select **Adhoc** mode when the camera is directly connected to your computer. **Infrastructure Mode:** Select **Infrastructure** mode when the camera is connected via an access point or router.

### Wireless setup

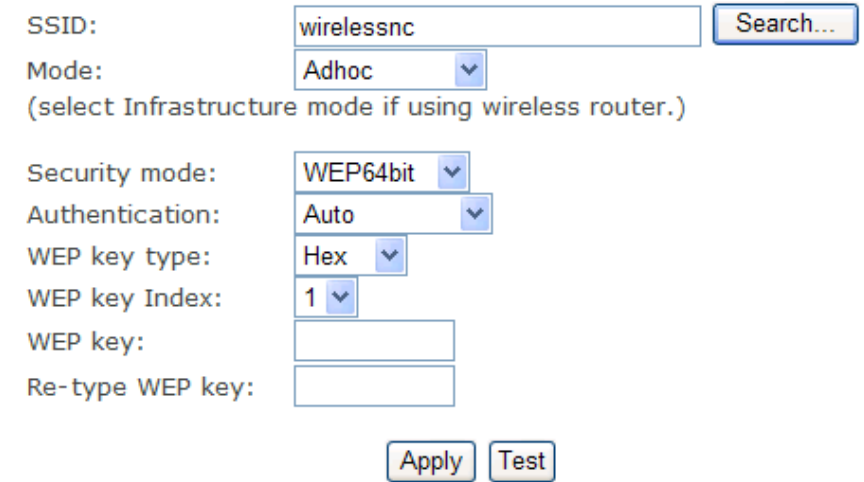

When select **Adhoc** mode. *See figure above.*

**[Security mode]** WEP64bit or WEP 128bit **[Authentication]** Select WEP authentication mode. **[WEP Key type]** Select the WEP key type. Either in hexadecimal or ASCⅡ characters. **[WEP key Index]** Specify up to 4 WEP keys. **[WEP Key]** Type the password. **[R-type WEP Key]** Re-confirm the password.

#### Wireless setup

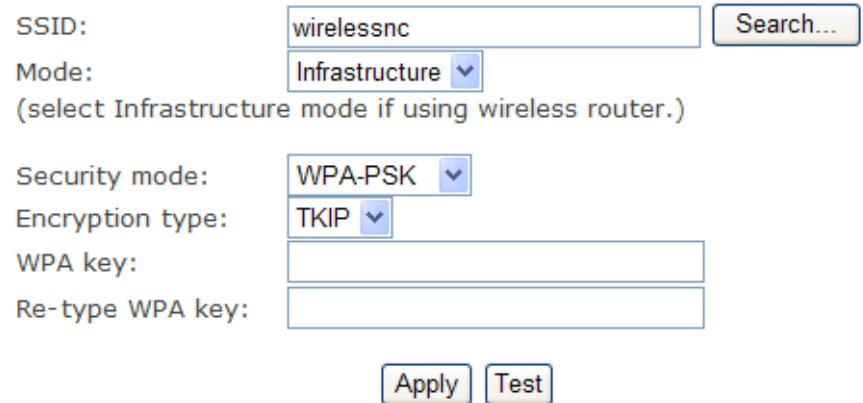

When select **Infrastructure** mode. *See figure above.* 

**[Security mode]** Security mode is not only WEP64bit or WEP128bit but also WPA-PSK or WPA2-PSK. **[Encryption type]** TKIP and AES. **[WPA key]**Type 8-63 characters as password.

**[Re-type WPA key]** Re-confirm the password.

#### SSID list

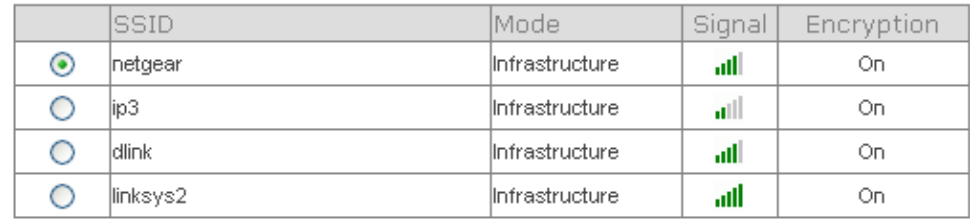

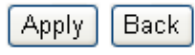

When click **search** ,see figure above. **[SSID]** select the network name you searched . **[Mode]** Infrastructure mode and Adhoc mode **[signal]**It show out the strength of signal **[Encryption ]** on and off.

Click **Apply** to save changes. Click **Test** to test whether connection is successful.

*Note: These settings have to match those of your access point or router. Please consult your access point or router manual on how to verify or modify these settings.* 

### **TCP/IP Setup**

The camera is set up to obtain the IP address automatically (DHCP) by default. Should you may wish to assign the IP address manually, use the **TCP/IP Setup** page to enter the address details.

TCP/IP Setup

- O Obtain an IP address automatically (DHCP)
- $\bigcirc$  Use the following IP address

⊙ Obtain DNS Server address automatically

 $\bigcirc$  Use the following DNS server address

HTTP/RTSP port: RTP port range:

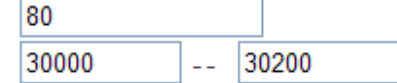

HTTP/RTSP Authentication method:

- ⊙ Use Basic Authentication
- O Use Digest Access Authentication

Apply

#### **Obtain an IP address automatically(DHCP):**

If your network supports a DHCP server (e.g. router) select this option to have the IP address is assigned automatically.

If you select **Obtain an IP address automatically** you should select **Obtain a DNS Server address automatically.** 

**Use the following IP address:**  Select this option when a fixed IP is required. **[IP address]** Type the IP address of your camera. **[Subnet mask]** Type the subnet mask. **[Default gateway]** Type the default gateway.

**Obtain DNS Server address automatically:** 

If your network supports a DHCP server (e.g. router) select this option to have the DNS Server address is assigned automatically.

**Use the following DNS server address: [Primary DNS IP address]** Type the IP address of the primary DNS server. **[Secondary DNS IP address]** Type the IP address of the secondary DNS server, if necessary.

#### **[HTTP/RTSP port]**

The default HTTP port number is 80, it is also be used as RTSP port.

**[RTP port range]** It is for UPnP port forwarding, 1 camera actually use 2 RTP ports, one for video, the other for audio. (See UPnP setup)

**[HTTP/RTSP Authentication method]** Select Basic Authentication or Digest Access Authentication.

#### **PPPoE Setup**

The camera can be installed without a PC on the network. Some XDSL services use PPPoE (Point-to-Point Protocol over Ethernet).

#### PPPoE setup

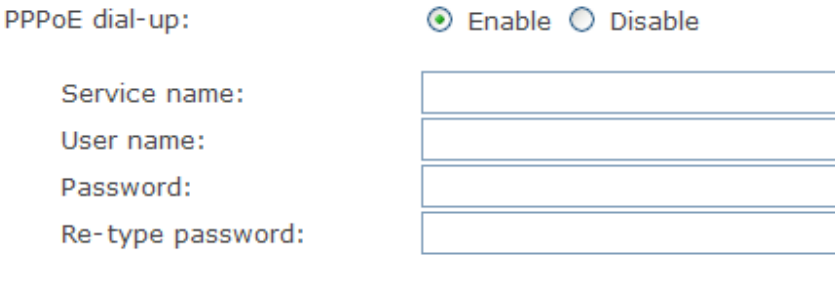

Apply

**[PPPoE dial-up]** Enable or disable PPPoE connection.

**[Service name]** Either an ISP name or a class of services that is configured on the PPPoE server. This field may be left empty.

**[User name]** Type the user name.

**[Password]** Type the password.

**[Re-type password]** Re-confirm the password.

Click **Apply** to confirm your settings.

# **DDNS Setup**

Dynamic DNS (DDNS) is simply a way of using a static hostname to connect to a dynamic IP address. When connected to your ISP, you are assigned a temporary IP address. DDNS services keep track of your IP address and route your **Domain name** to that address when you wish to connect to the camera from a remote location.

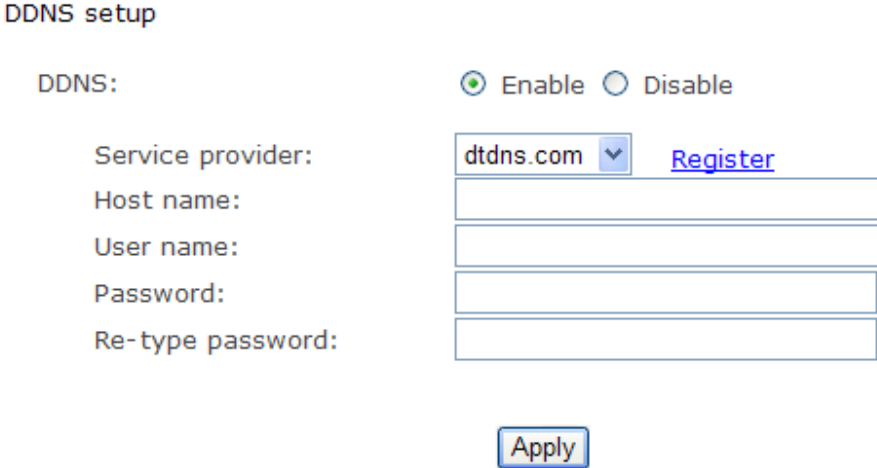

**[DDNS]** Enable or disable DDNS connection.

#### **How to add DDNS**

- 1. **Enable** the Dynamic DNS function.
- 2. Select your preferred DDNS service provider from the list then click **Register**.
- 3. Enter the **Host Name** details and password supplied by your DDNS service provider when you registered.
- 4. Click **Apply** to confirm your settings.

e.g.

# \* Dynamic DNS setup successfully! DDNS setup

# DDNS:

Service provider: Host name:

User name:

Password:

Re-type password:

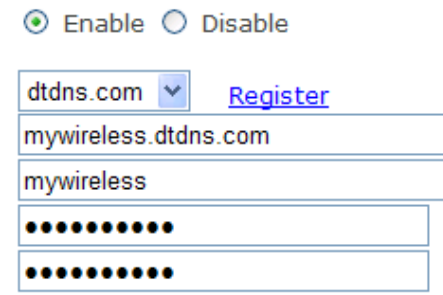

Apply

#### **UPNP Setup**

The camera supports UPnP which is enabled by default. This function requires a Windows XP/Vista operating system. It is a quick way to discover the camera on your network. Please make sure that the UPnP function is enabled on your PC.

#### **UPNP** setup

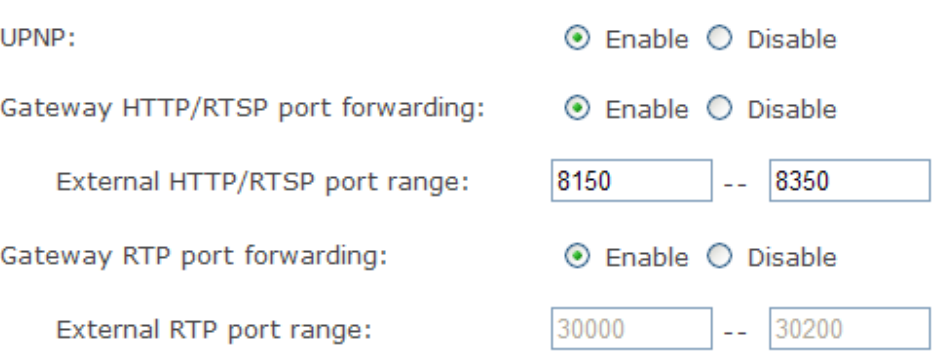

Note: RTP port range can't be changed here, you should change it in TCP/IP setup page.

Apply

**[UPnP]** Enable or disable the UPnP function.

**[Gateway HTTP/RTSP port forwarding]** Enable or disable this function.

**[External HTTP/RTSP port range]** Using this port, automatically adds a port forwarding rule to a router via UPnP protocol. Please note that not all routers support this function. Refer to your router manual for further details.

If set port range is 8150~8350, camera will ask router to add a port forwarding rule automatically. In this rule, the internal port is camera default port 80, the external port is 8150, IP address is camera's IP. Use this setting, users can visit the camera from Internet through the router with this URL http://routeripaddress:8150.

If there are several cameras in Local Network, the first one which first be opened will use 8150 as external port, and second one will use 8151, third one use 8152, etc. Every camera will remember its port, it will preferentially use this port in next power on.

**[Gateway RTP port forwarding]** Enable this function, users can use mobile phone , RealPlayer or QuickTime Player to visit the camera from Internet through the router.

**[External RTP port range]** 30000—30200 default. (See TCP/IP setup)

Click **Apply** to confirm your setting.

Click **System** at the top right of **Settings** page to show the **System information.** *See figure below.*

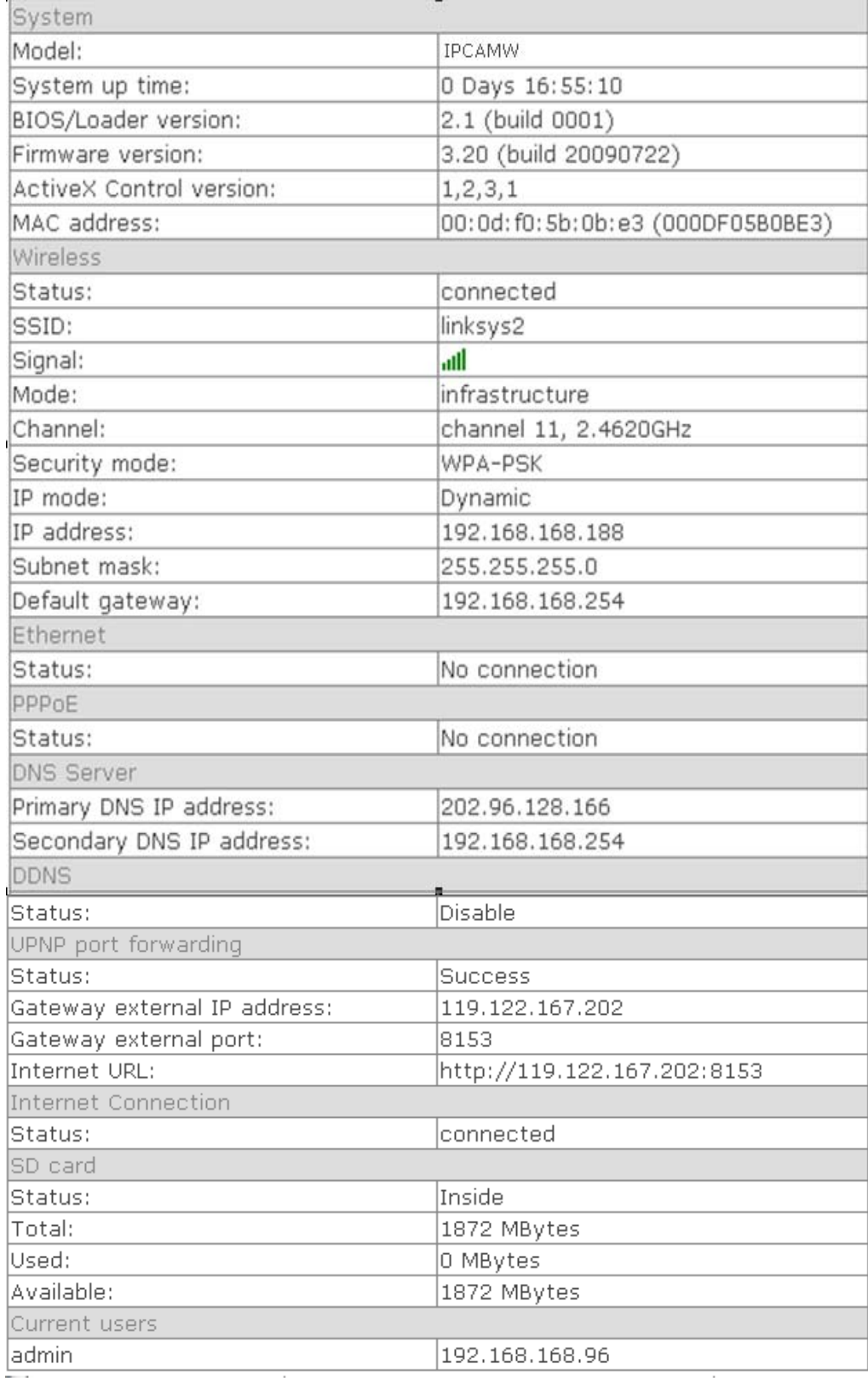

ı

If DDNS setup successfully and go into effect, **Internet URL** will show DDNS host name instead. *See figure below for example.* 

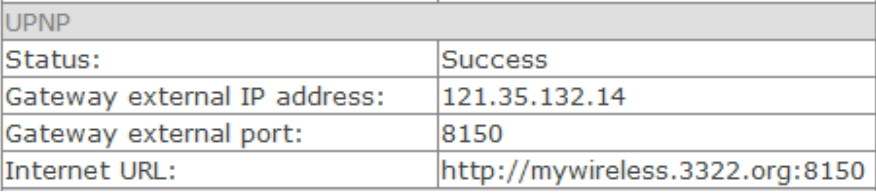

# **Alarm**

#### $\blacktriangledown$  Alarm

Motion Detection Schedule Setup Alarm Management Periodic Sending **Buffer Management** 

# **Motion Detection**

Motion Detection can trigger an alarm that sends images or video feed via e-mail or FTP (File Transfer Protocol). You can set up to four different Motion Detection windows.

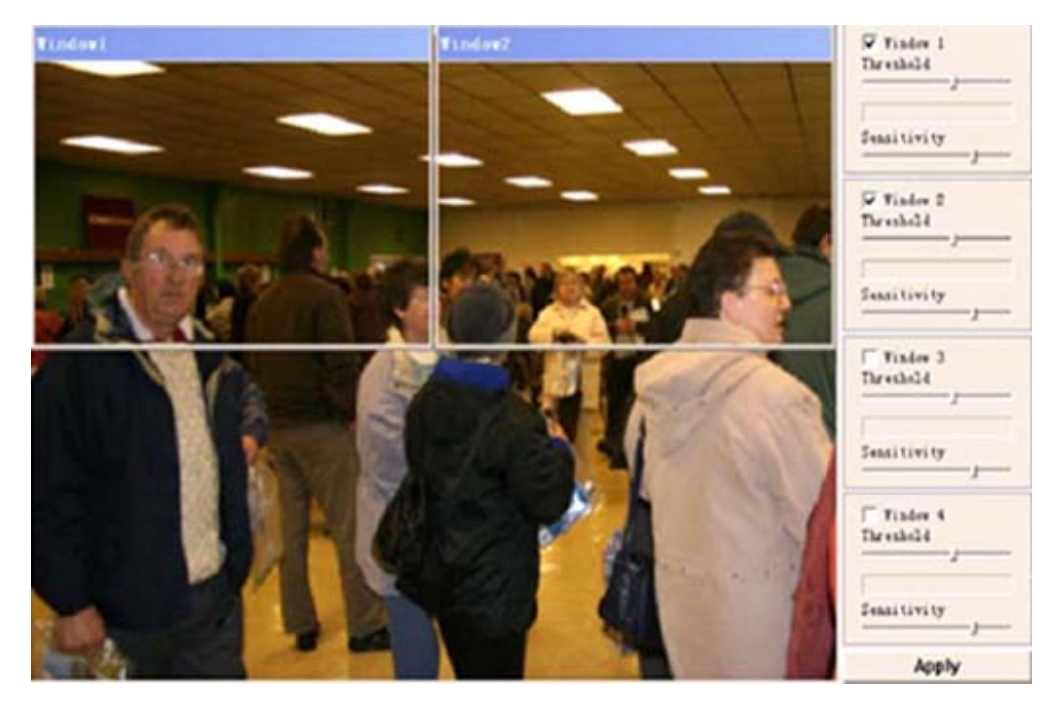

**[Window]** Check this box to enable the window. **[Threshold]** Set the threshold bar to the amount of motion required to trigger the alarm. **[Sensitivity]** Set the measurable difference between two sequential images that would indicate motion.

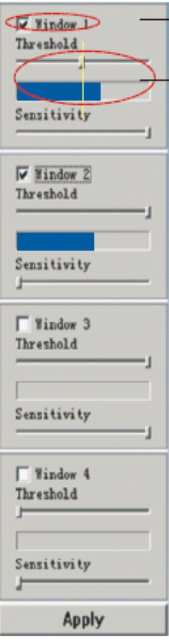

Checked the window box to enable this window.

- Threshold bar and indicator

#### Note:

- 1. When you enable, disable, relocate or resize a window click Apply to for the new settings to be enable.
- 2. Only the checked window area will trigger the alarm.
- 3. Moving the Threshold bar to the left or the Sensitivity bar to the right will increase the sensitivity of when the alarm is triggered.
- 4. To resize a window simply drag one of its corners.
- 5. To move a window click and drag on the top bar of the window (window name).

### **Schedule Setup**

**Alarm Sending**, **Periodical Sending** and **Buffer Sending** sends images via e-mail or FTP according to schedule setup.

#### Schedule setup

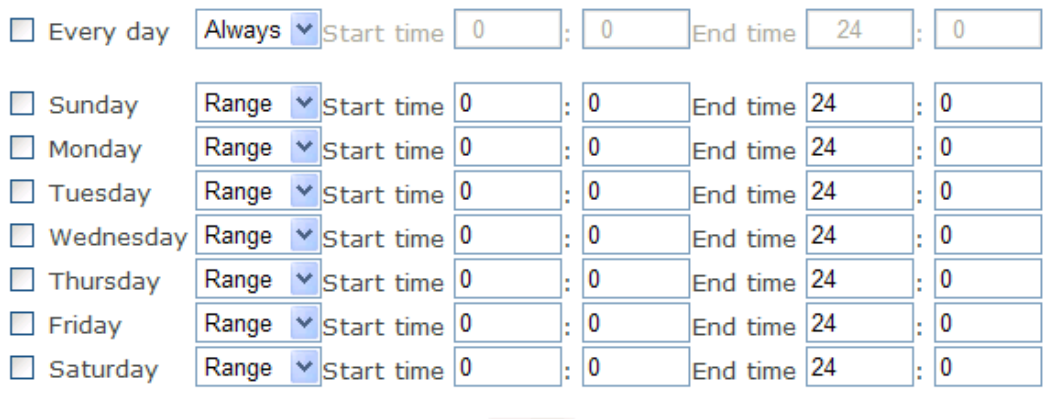

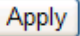

**[Every day]** Select every day or not.

**[Always]** Enable in any time.

**[Range]** Enable between start time and end time.

**[Except]** Enable except start time to end time.

**<sup>[</sup>Sunday ~ Saturday]** Select Sunday ~ Saturday or not.

#### **Alarm Management**

Motion Detection can trigger an alarm that sends images via FTP or e-mail and send URL via HTTP.

#### Alarm Management setup

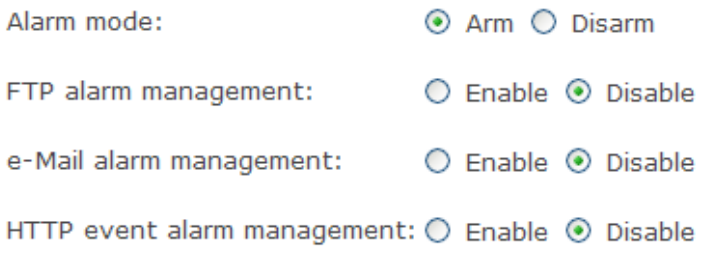

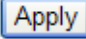

**[Alarm mode]** Enable or disable all alarm. **[FTP alarm sending]** Enable or disable FTP alarm sending function. **[e-Mail alarm sending]** Enable or disable e-Mail alarm sending function. **[HTTP event alarm sending]** Enable or disable HTTP event alarm function.

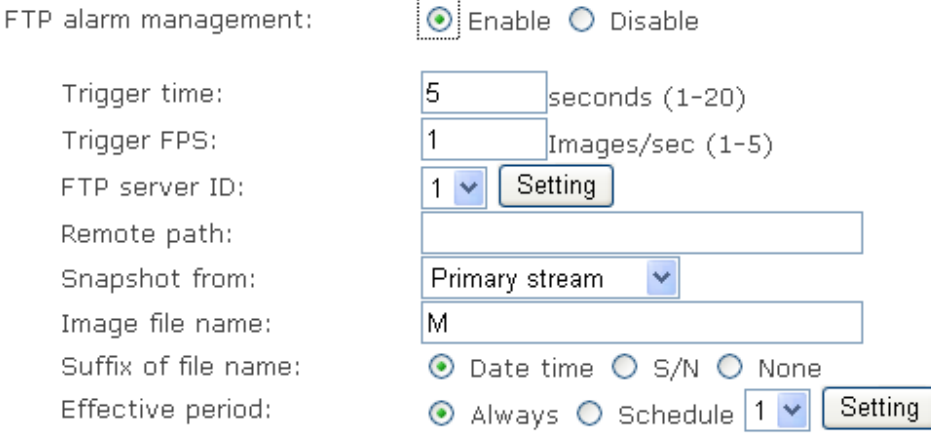

**[Trigger time]** How many seconds does camera keep snapshot the images after get a motion alarm. **[Trigger FPS]** How many images does camera snapshot every second after get a motion alarm. **[FTP server ID]** Select one FTP server, click **Setting** to set FTP server.

**[Remote path]** Path where to save the image file on the FTP server.

**[Snapshot from]** Select source stream that snapshot from.

**[Image file name]** Type image file name.

**[Suffix of file name]** Select suffix of file name.

**[Effective period]** Select Effective period. If select schedule, click **Setting** to set schedule.

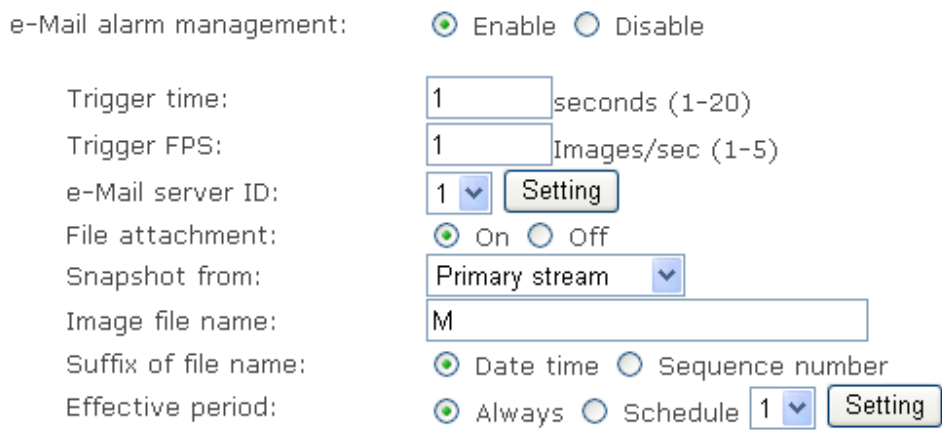

**[Trigger time]** How many seconds does camera keep snapshot the images after get a motion alarm. **[Trigger FPS]** How many images does camera snapshot every second after get a motion alarm. **[e-Mail server ID]** Select one e-Mail server, click **Setting** to set e-Mail server. **[File attachment]** Switch file attachment on or off. **[Snapshot from]** Select source stream that snapshot from.

**[Image file name]** Type image file name.

**[Suffix of file name]** Select suffix of file name.

**[Effective period]** Select Effective period. If select schedule, click **Setting** to set schedule.

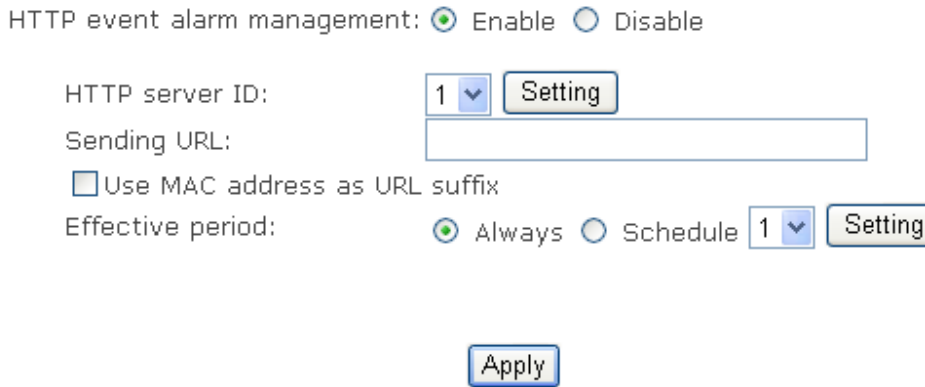

**[HTTP server ID]** Select HTTP server ID, click **Setting** to set HTTP server. **[Sending URL]** Type URL which will be sent to HTTP server. **[Use MAC address as URL suffix]** Enable or disable this function. **[Effective period]** Select effective period. If select schedule, click **Setting** to set schedule.

### **Periodic Sending**

The camera can send images via FTP or e-mail and send URL via HTTP periodically.

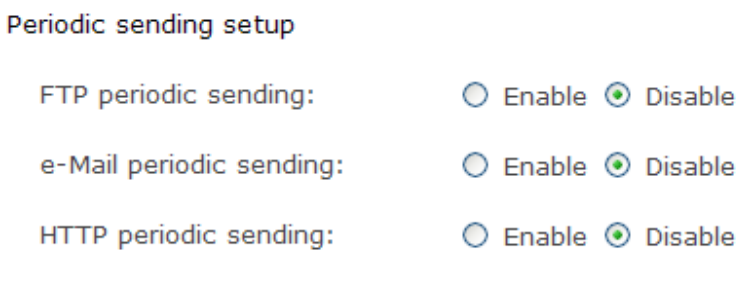

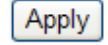

**[FTP periodic sending]** Enable or disable FTP upload periodically. **[e-Mail periodic sending]** Enable or disable e-Mail upload periodically. **[HTTP periodic sending]** Enable or disable HTTP upload periodically.

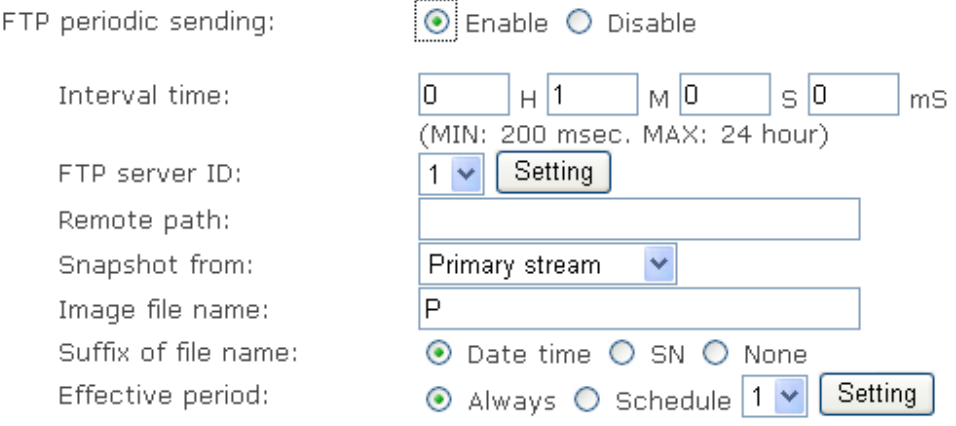

**[Interval time]** Type the interval at which you want to send the images periodically. **[FTP server ID]** Select one FTP server, click **Setting** to set FTP server.

**[Remote path]** Path where to save the image file on the FTP server.

**[Snapshot from]** Select stream that snapshot from.

**[Image file name]** Type image file name.

**[Suffix of file name]** Select suffix of file name.

**[Effective period]** Select Effective period. If select schedule, click **Setting** to set schedule.

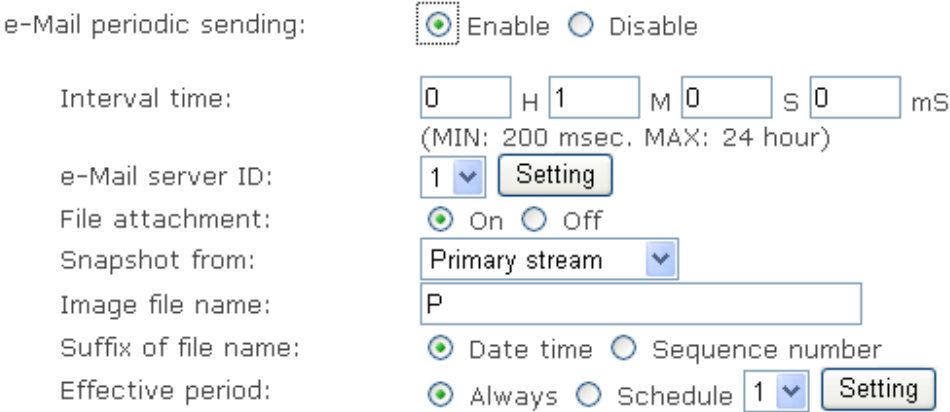

**[Interval time]** Type the interval at which you want to send the images periodically. **[e-Mail server ID]** Select one e-Mail server, click **Setting** to set e-Mail server. **[File attachment]** switch file attachment on or off. **[Snapshot from]** Select stream that snapshot from. **[Image file name]** Type image file name. **[Suffix of file name]** Select suffix of file name. **[Effective period]** Select Effective period. If select schedule, click **Setting** to set schedule.

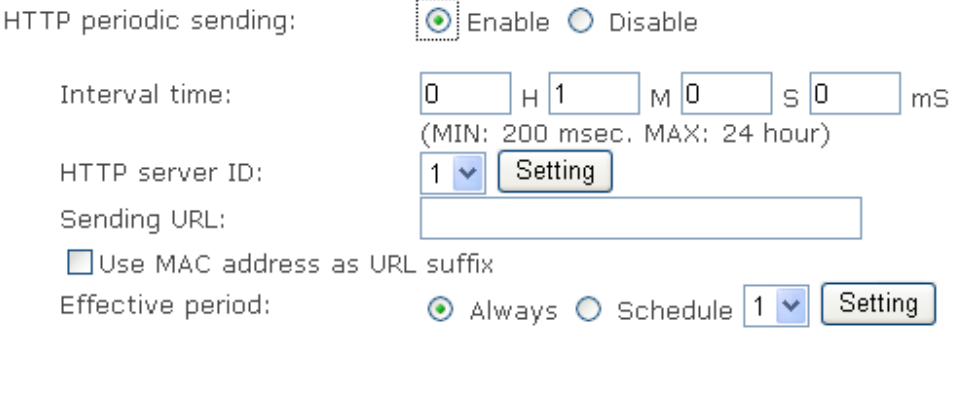

Apply

**[Interval time]** Type the interval at which you want to send the URL periodically. **[HTTP server ID]** Select HTTP server ID, click **Setting** to set HTTP server. **[Sending URL]** Type URL which can be sent to HTTP server.. **[Use MAC address as URL suffix]** Enable or disable this function. **[Effective period]** Set Effective period. If select schedule, click **Setting** to set schedule.

Click **Apply** to confirm your setting.

#### *Note:*

*The notifications use the camera's internal clock. Please make sure the camera's Date and Time are correct.* 

#### **Buffer Management**

The camera can be configured to send images via FTP when the **Motion Detection** alarm is triggered. **Note:** This function just can be used when SD card does not plug in the SD slot of cameras.

#### Image buffer management setup

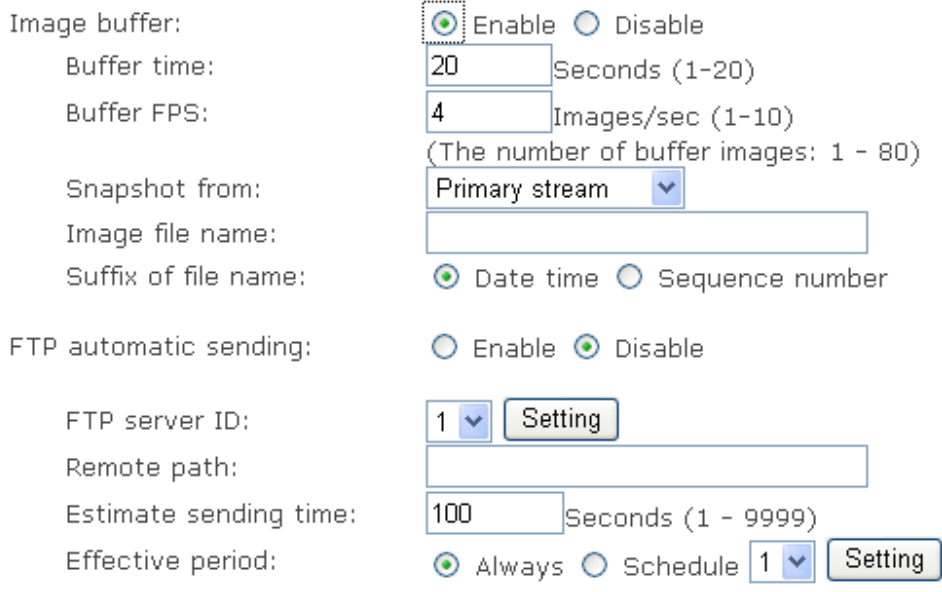

**Apply** 

**[Image buffer]** Enable or disable this function. Click **Browse** to preview images. **[Buffer time]** Type buffer time. **[Buffer FPS]** Type buffer FPS. **[Snapshot from]** Select stream that snapshot from. **[Image file name]** Type image file name. **[Suffix of file name]** Select suffix of file name.

**[FTP automatic sending]** Enable or disable this function. **[FTP server ID]** Select one FTP server, click **Setting** to set FTP server. **[Remote path]** Path where to save the image file on the FTP server. **[Estimate sending time]** Type estimate time that all buffer images send completed. **[Effective period]** Select Effective period. If select schedule, click **Setting** to set schedule.

# **Alarm Server**

- ▼ Alarm Server
	- FTP Server e-Mail Server **HTTP Server**

# **FTP Server**

#### FTP Server setup

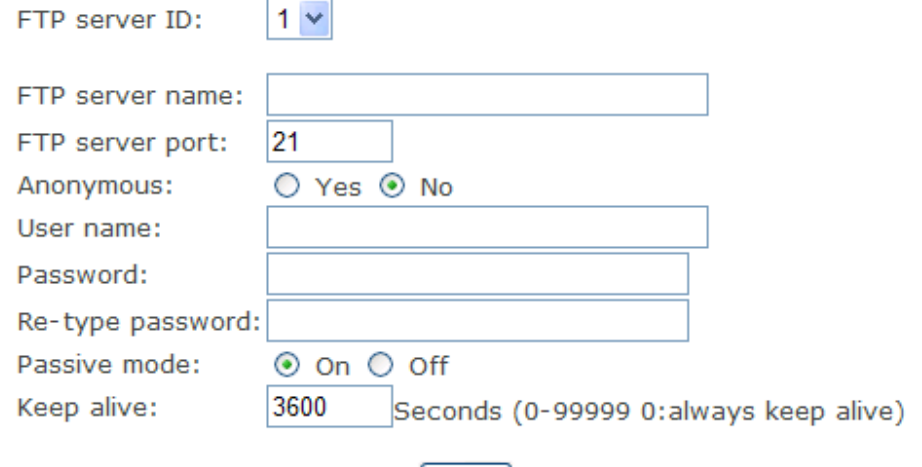

Apply

**[FTP server ID]** Select FTP server ID.

**[FTP server name]** Type the name or IP address of the FTP server.

**[FTP server port]** The default port number is 21.

**[Anonymous]** Enable or disable anonymous login.

**[User name]** Type your user name.

**[Password]** Type your password.

**[Re-type password]** Re-type your password.

**[Passive mode]** Switch passive mode on or off.

**[Keep alive]** Type the time which keep alive with FTP server.

# **e-Mail Server**

#### e-Mail Server setup

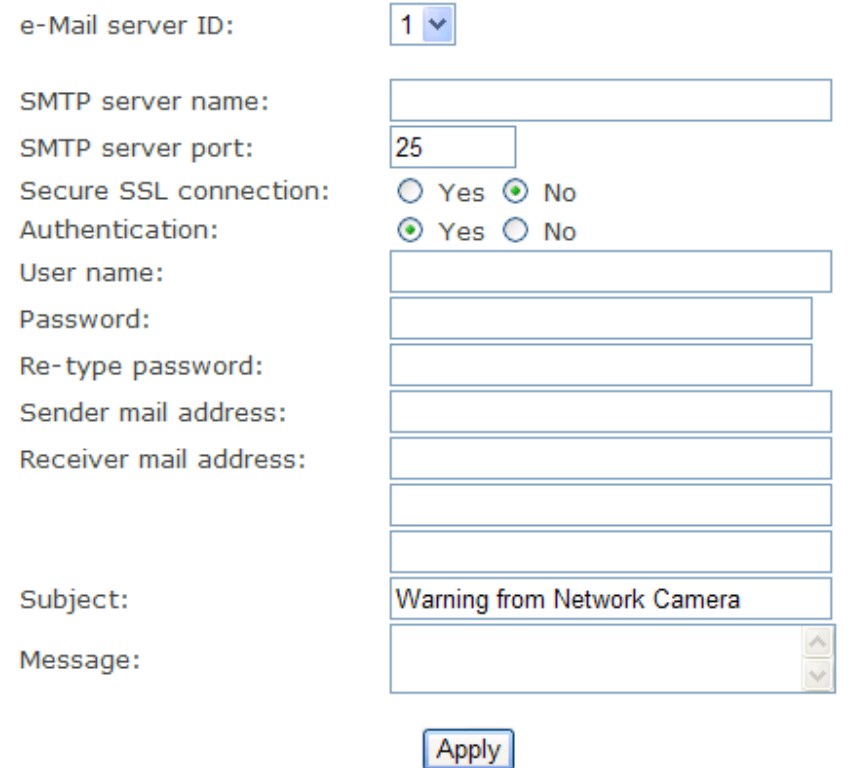

**[e-Mail server ID]** Select e-Mail server ID.

**[SMTP server name]** Type the name or IP address of the SMTP server you want to use for sending the e-Mails. Please note that networks do not allow e-mail relaying. Check with your system administrator for more details.

**[SMTP server port]** The default value is 25.

**[Secure SSL connection]** Select whether use SSL connection.

**[Authentication]** Select the authentication required by the SMTP server.

**[User name]** & **[Password]** Type the user name and password of the e-Mail account you wish to use. This field is required if your SMTP server requires authentication.

**[Re-type password]** Re-type the password.

**[Sender e-mail address]** Type the e-mail address of the account you are using to send the e-Mail. **[Receiver e-mail address]** Type the recipients' e-mail addresses (Up to 3 address can be entered).

**[Subject]** Subject of the e-mail**,** entering a relevant subject will help identify the alarm better. **[Message]** Type the text you wish to appear in the e-mail.

# **HTTP Server**

#### HTTP Server setup

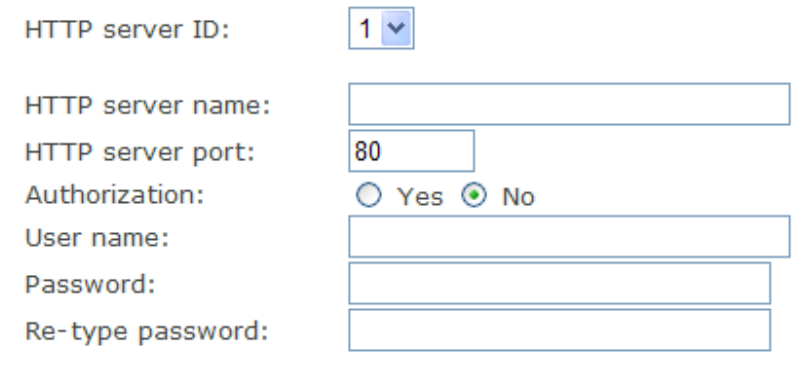

Apply

**[HTTP server ID]** Select HTTP server ID. **[HTTP server name]** Type the HTTP server name. **[HTTP server port]** Type the HTTP server port. **[Authentication]** Select the authentication required by the HTTP server. **[User name]** Type the user name. **[Password]** Type the password. **[Re-type password]** Re-confirm the password.

# **SD Functions**

#### ▼ SD Functions

Record on Alarm Snapshot on Alarm Continuous Record Snapshot at Interval SD FTP Sending Browse SD Card Format SD Card

# **Record on Alarm**

Record on alarm setup

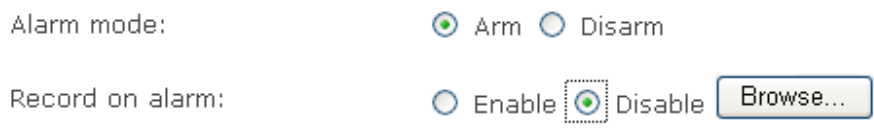

Apply

**[Alarm mode]** Enable or disable all alarm. **[Record on alarm]** Enable or disable alarm recording function.

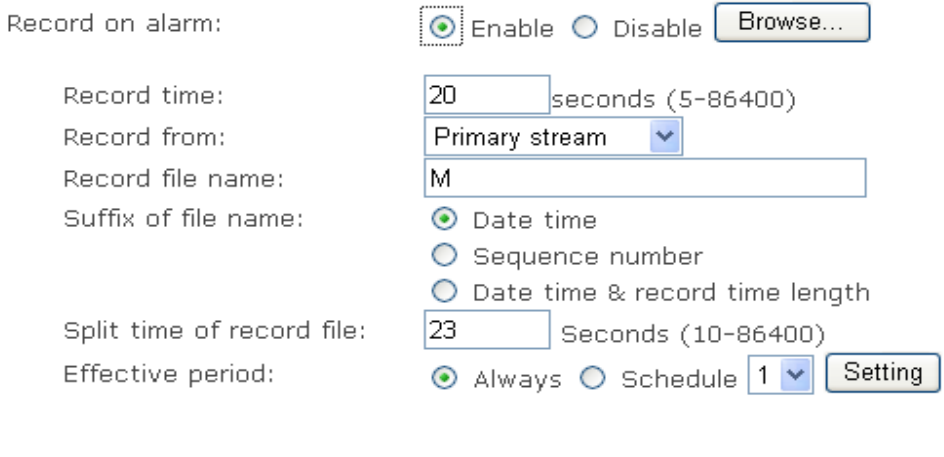

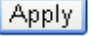

**[Recordr time]** how many seconds does camera keep recording after a motion alarm.

**[Record from]** Select source stream that record from.

**[Record file name]** Type record file name.

**[Suffix of file name]** Select suffix of file name.

**[Split time of record file ]** How many seconds does every recording file save video and audio. **[Effective period]** Select Effective period. If select schedule, click **Setting** to set schedule

### **Snapshot on Alarm**

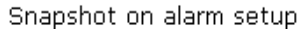

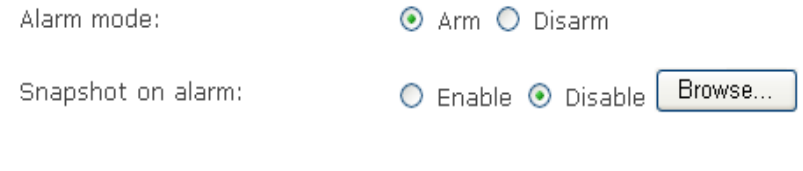

Apply

**[Alarm mode]** Enable or disable all alarm. **[Snapshot on alarm]** Enable or disable alarm snapshot function.

Click **Apply** to confirm your settings.

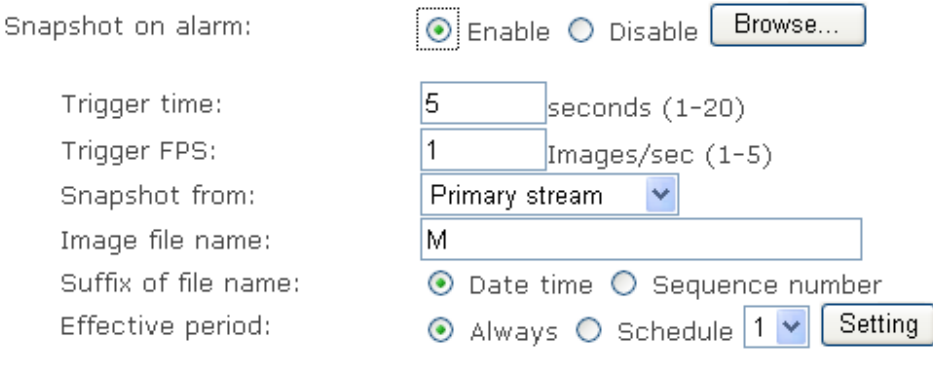

Apply

**[Trigger time]** How many seconds does camera keep snapshot the images after get a motion alarm. **[Trigger FPS]** How many images does camera snapshot every second after get a motion alarm. **[Snapshot from]** Select source stream that snapshot from.

**[Image file name]** Type image file name.

**[Suffix of file name]** Select suffix of file name.

**[Effective period]** Select Effective period. If select schedule, click **Setting** to set schedule.

# **Continuous Record**

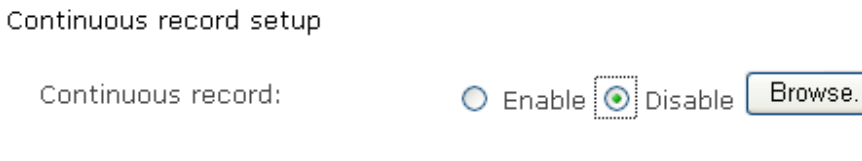

Apply

**[continuous record]** Enable or disable continuous recording function.

Click **Apply** to confirm your settings.

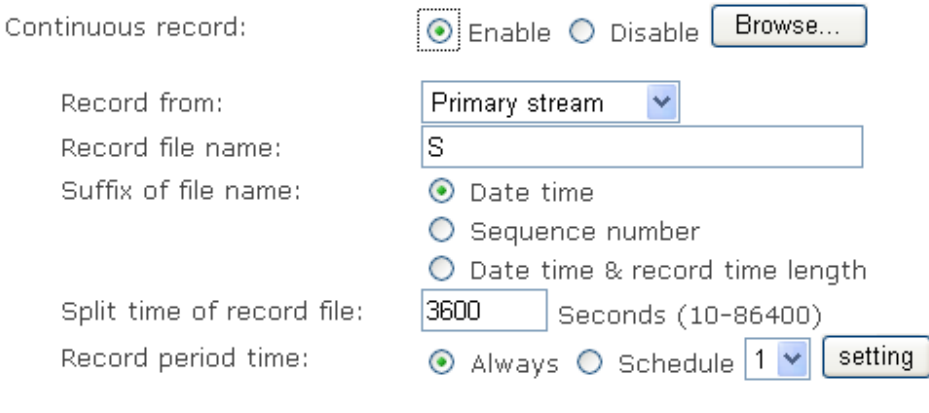

Apply

**[Record from]** Select source stream that record from.

**[Record file name]** Type record file name.

**[Suffix of file name]** Select suffix of file name.

**[Split time of record file ]** How many seconds does every recording file save video and audio. **[Record period time]** Select record period time. If select schedule, click **Setting** to set schedule.

# **Snapshot at Interval**

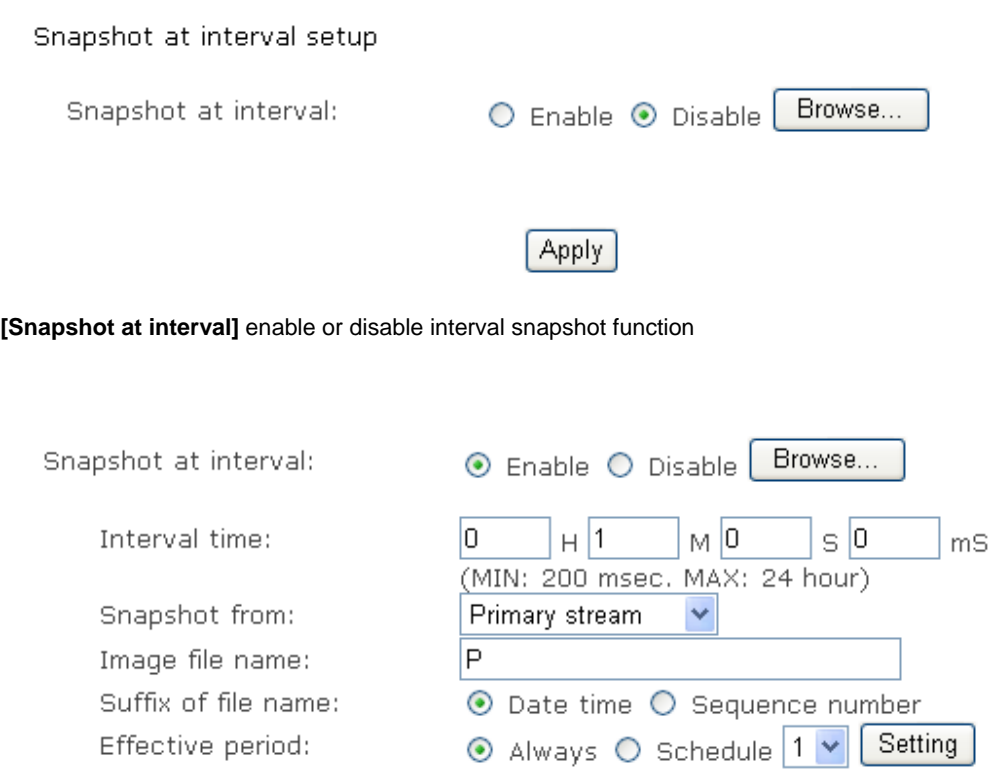

Apply

**[Interval time]** Type the interval at which you want to save snapshot to SD card periodically. **[Snapshot from]** Select stream that snapshot from. **[Image file name]** Type image file name. **[Suffix of file name]** Select suffix of file name. **[Effective period]** Select Effective period. If select schedule, click **Setting** to set schedule.

# **SD FTP Sending**

This function is used for sending the files of SD card to FTP server.

**Notice:** when users visit the video, uploading will automatically interrupt, and will restart when users stop visit the video.

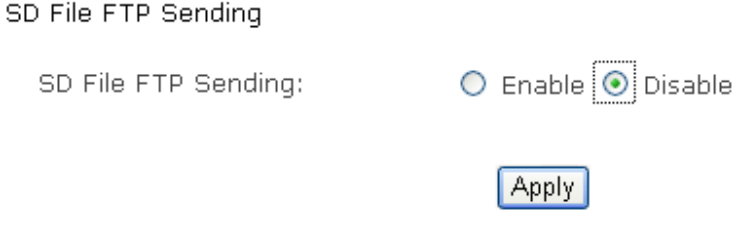

#### **[SD File FTP Sending]** enable or disable SD FTP sending function

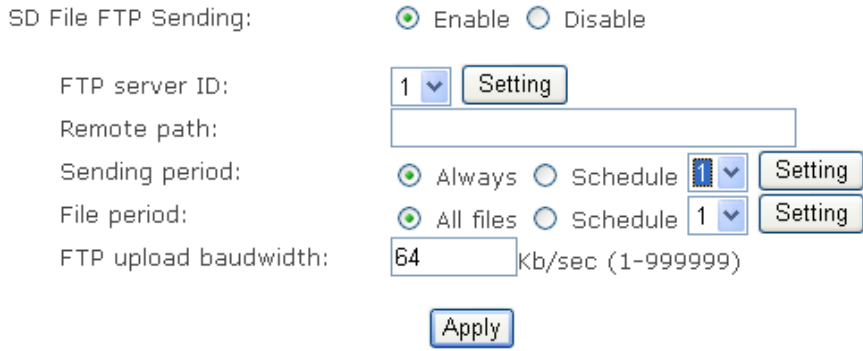

**[FTP server ID]** Select one FTP server, click **Setting** to set FTP server.

**[Remote path]** Path where to save the file on the FTP server.

**[Sending period]** Select sending period. If select schedule, click **Setting** to set schedule.

**[File period]** Select the files which creation time is in period to sending. If select schedule, click **Setting** to set schedule.

**[FTP upload bandwidth]** Evaluate the uploading speed of FTP sending files.

# **Browse SD Card**

When click **Browse** and see figure below,you can browse, download, delete the snapshot and recording files in it,

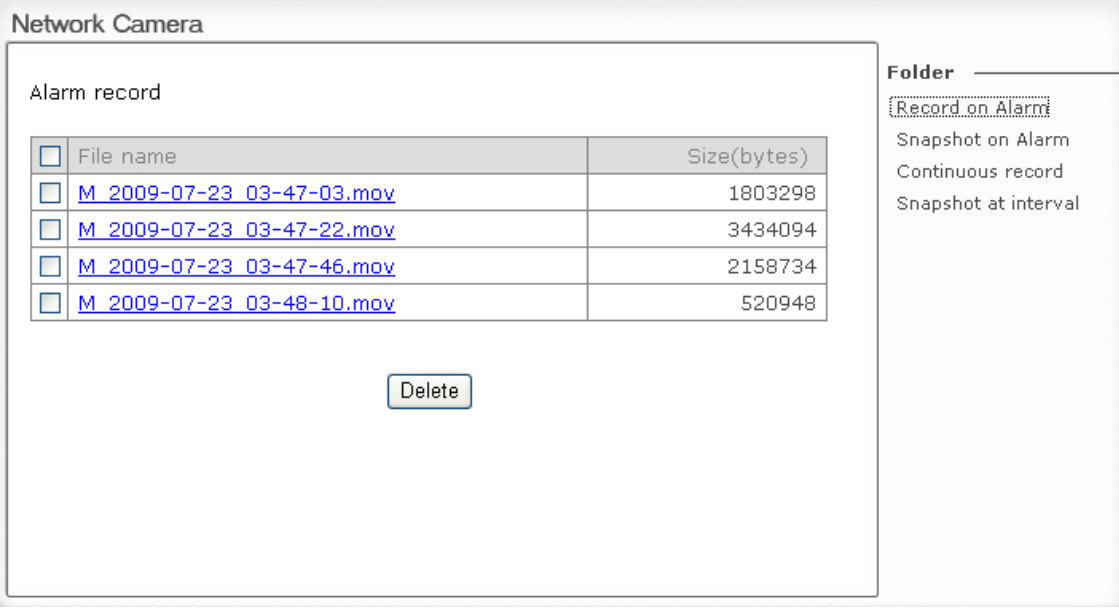

# **Format SD Card**

To format SD card, all files will be losted after format.

SD card format

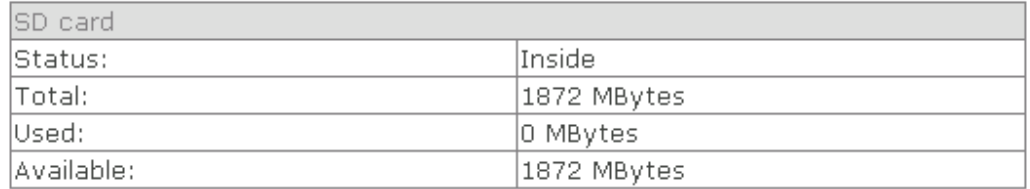

Format

# **Tools**

### ▼ Tools

System Identity User Management Date & Time Backup or Reset Firmware Upgrade

# **System Identity**

System identity

System Name: System Contact: System Location:

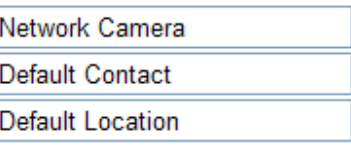

Apply

**[System Name]** Type a name to easily identify the camera**. [System Contact]** Type the contact name of the administrator of the camera**. [System Location]** Type the location of the camera**.**

*TIP: The information you fill in can be displayed on the camera. It can help to distinguish different Network Cameras in the network. See figure below.* 

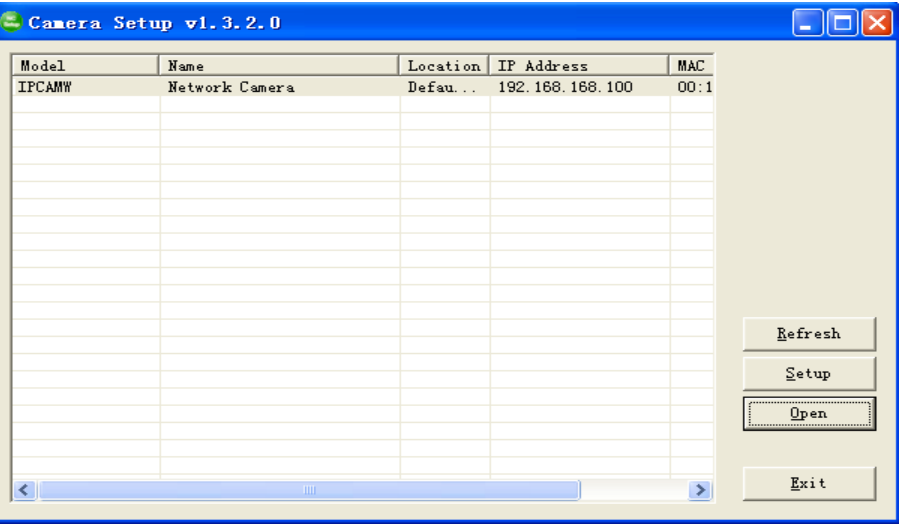

### **User Management**

#### Camera user list

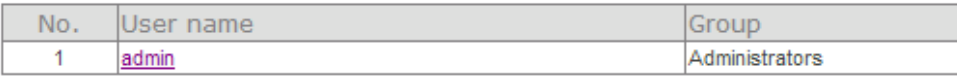

Add

**[Add]** Up to 64 users (including the admin) can **created**  *Note:* 

*1. A maximum of 16 users are allowed to access the camera simultaneously. 2. As the number of simultaneously users increase, the overall performance will decrease. This is dependant on the Network bandwidth.*

#### **Adding users**

1. Click **Add** on the **Camera User List** page.

2. Enter the User name, Password and re-confirm the password then click **Add**.

#### Add user

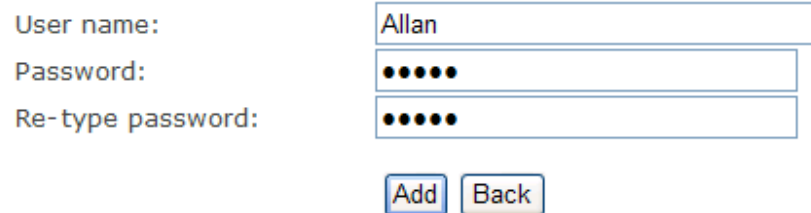

To edit a user's password, click on the user name then enter the new password for that user twice and click **Save.** To delete a user, click on the user name then click **Delete**.

# **Date & Time**

#### System time setting

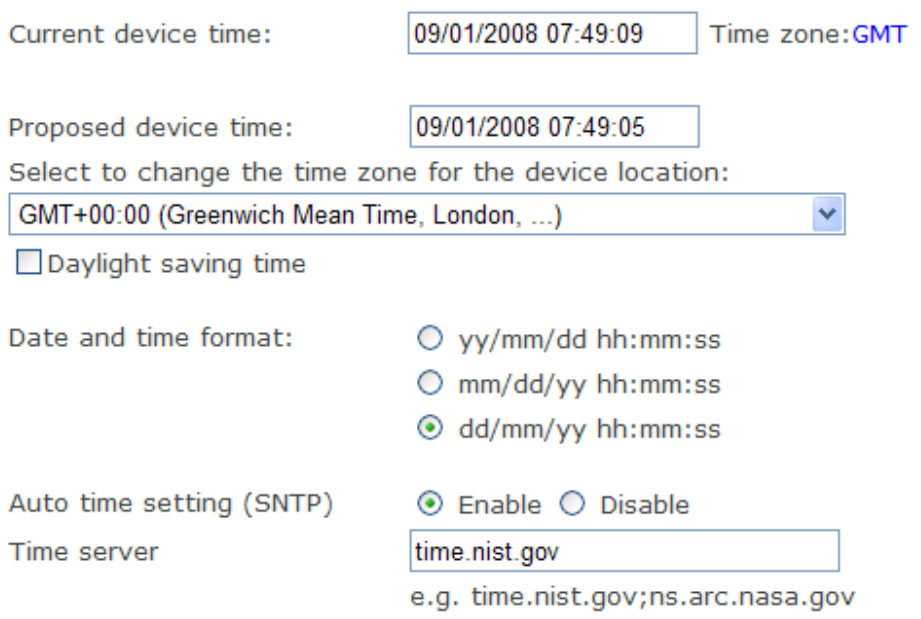

Apply

**[Current device time]** Internal time for camera.

**[Proposed device time]** PC system time. On clicking **Apply** the internal time of the camera will be changed to this time.

**[Select to change the time zone for the device location]** choose proper time zone.

**[Daylight saving time]**Daylight Saving Time (or summertime as it is called in many countries) is a way of getting more light out of the day by advancing clocks by one hour during the summer.

**[Date and time format]** Select date and time format.

**[Auto time setting(SNTP)]** Enable or disable this function.

**[Time server]** Type one SNTP server name in the box.

Click **Apply** to confirm your settings.

#### *Note:*

*1. If the SNTP server is not found the camera's time will be synchronized with the PC time.* 

*2. The camera has a built-in RTC(Real-time Clock) that keeps track of the time even when power is disconnected.* 

#### **Backup or Reset**

#### Backup or reset settings

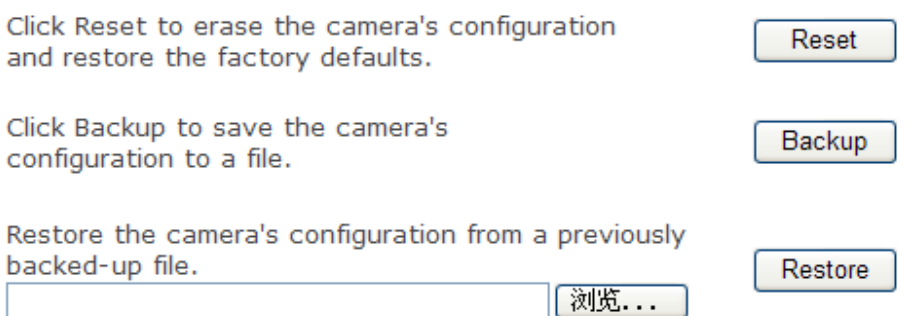

**[Reset]** Click **Reset** to initialize the camera to default factory setting. All users and settings will be lost, requiring you to reconfigure the camera.

**[Backup]** Click **Backup** to backup the current configuration of the camera for future reference.

**[Browse...]** Click **Browse...** to search for a backup configuration you wish to upload to the camera, then click **Restore**.

#### *Note:*

*Do not turn off the power during the Reset, Backup or Restore functions since this might corrupt the camera's firmware* 

#### *Tip:*

*The camera can also be reset to the default settings by pressing the reset switch on the side of the camera.* 

### **Firmware Upgrade**

From time to time a new firmware may be released. In order to upgrade your camera's firmware you first need to download this firmware from Network Camera Technical Support Site.

#### 1. Click **Continue**.

Firmware upgrade

#### **Warning:**

Upgrading the camera to a new firmware will erase your current configuration.

Current firmware version is: 2.28 (build 20080905)

To proceed click continue.

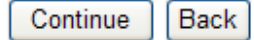

2. Click **Browse...** to search for the newest Firmware you downloaded, and then click **Upgrade**.

#### Firmware upgrade

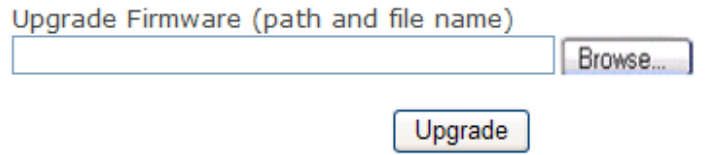

3. Click **Reboot** when the upgrade terminates.

#### **IMPORTANT:**

**\* Do not unplug or power off the camera while the upgrade is in progress.**

# **SPEEDREAD YOUR NETWORK CAMERA**

# **Wizard**

y.

In order to facilitate the setup of the camera there is a **Wizard** that helps non technical users setup the camera easily. Click on Wizard at the top of the window to launch the wizard.

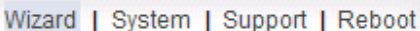

The Quick setup interface will pop up. Follow the simple instructions on the screen and enter the required details, clicking next to proceed to the **Next** page.

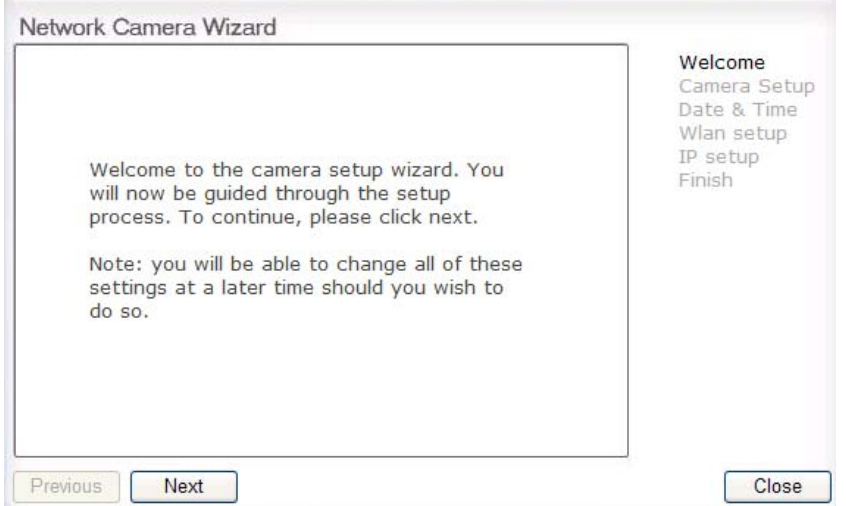

# **System**

Click **System** to see over system information about your camera. The data of the software activity of the camera and recorded in this. It includes data that are useful when a problem occurs.

Wizard | System | Support | Reboot

### **Support**

Click **Support** to see the support information

Wizard | System | Support | Reboot

# **Reboot**

Click **Reboot** to restart the camera. Rebooting the camera will retain all the settings and configurations.

Wizard | System | Support | Reboot

Reboot camera

Reboot now?

Reboot

# **ADVANCED SETTINGS**

### **Port Forwarding**

The UPnP Setup of camera show a method of Port Forwarding (see page 31 for details), but some routers maybe can't support UPnP Port Forwarding, therefore, users need to configure Port Forwarding manually.

Firewall security features built into the router may prevent users from accessing the camera over the Internet. The router connects to the Internet over a series of "ports". The default ports used by the camera are usually blocked from access over the Internet, therefore, these ports need to be made accessible. This is achieved using the Port Forwarding function on the router. The ports used by the camera must be opened through the router for remote access to your camera. Check your router's user manual for specific instructions on how to open and route ports on you router.

**Important:** Some ISPs block access to port 80 and other commonly used Internet ports. Check with your ISP in order to open the appropriate ports. If your ISP does not pass traffic on port 80, you will need to change the camera's default port number from 80 to a different number such as 9000.

#### **Viewing Your Camera**

To access the camera from a computer on your local network, simply enter the IP Address of the Camera followed by a colon and the camera's port number. It is not necessary to enter the colon and port number if you are using the camera's default port 80.

To access the camera from the internet, type the external IP Address of the router, followed by a colon, and the port number of your camera (e.g., Http://210.118.166.68:9000).

#### **Proxy Server Setting**

A proxy server may prevent you from connecting to the camera in some corporate environments. The web browser can set up the IP address communication without using a proxy server. Consult your ISP or network administrator for further details.

*Note: A proxy server is generally used to maintain security on a network when connected to the internet. The proxy server may cause lack of image quality and delays in refresh intervals. Consult your ISP or network administrator for further details.* 

1. Start **Internet Explorer**.

2. Select **[Tools]** –> **[Internet Options...]** –> **[Connections]** tab and click **[LAN Settings]**. Verify that the **Use a proxy server** check box is not checked. When checked, click **[Advanced...]**.

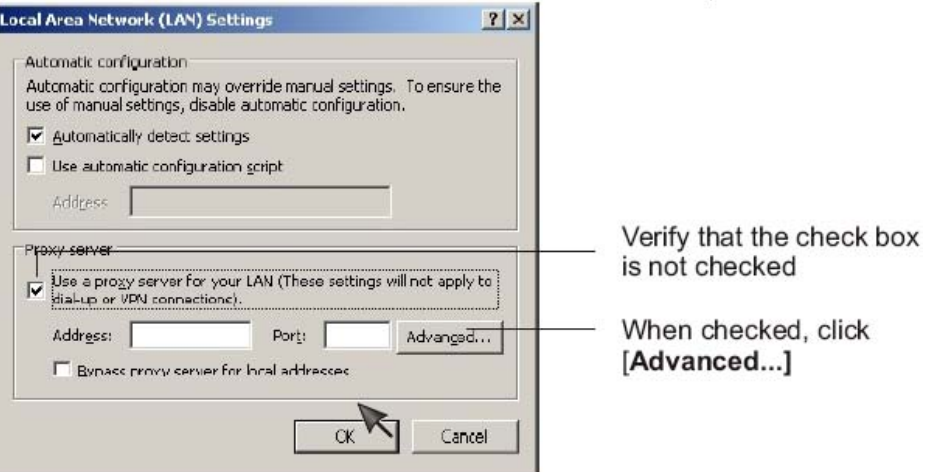

When not checked, click **[Cancel].** Your proxy server settings should not cause any problems.

3. Enter the IP address of your camera into the **Do not use proxy server for addresses beginning with** data field.

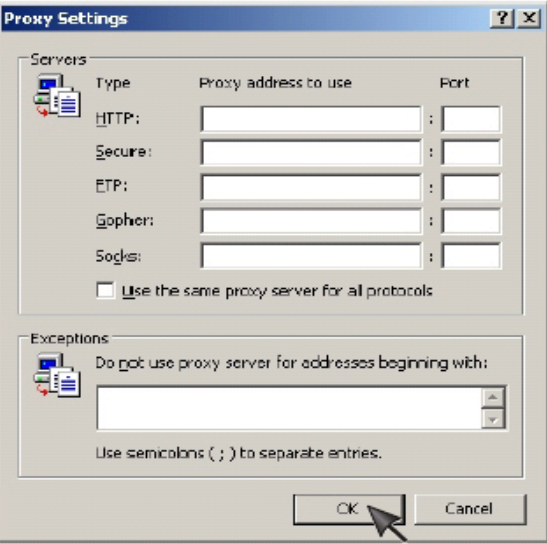

4. Click **[OK]** on all of the opened windows.

### **Reset the camera**

There are two ways to reset the camera back to its factory defaults:

- 1. Press the **Reset** button on the side of the camera through the pin hole.
- 2. Through the camera setup under the heading **Backup or Reset** (see page 55 for details)

# **DEFAULT SETTINGS**

# **Camera**

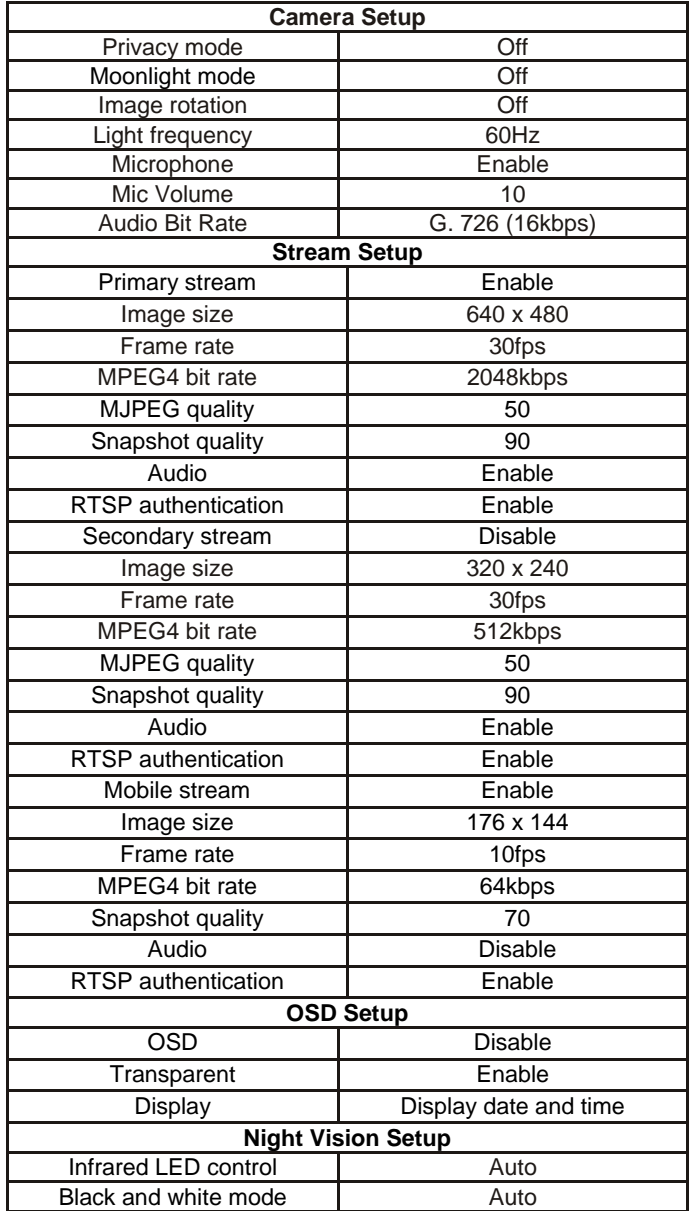

# **Network**

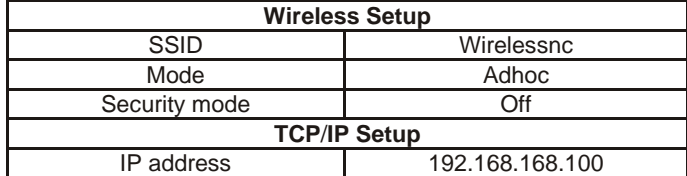

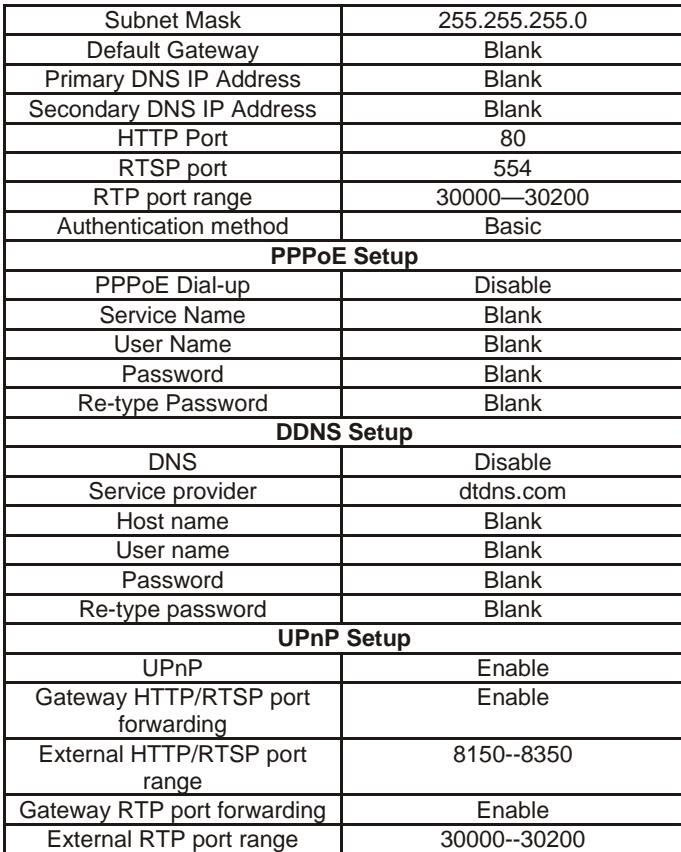

# **Alarm**

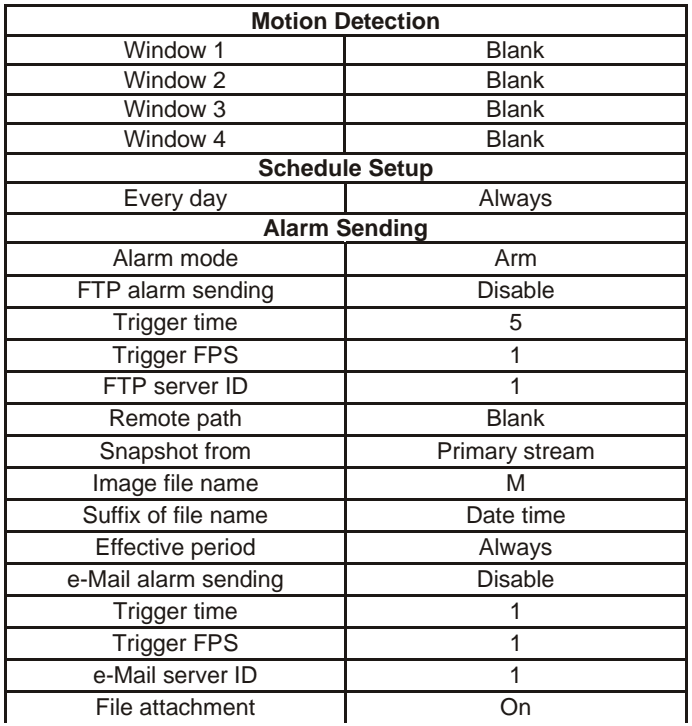

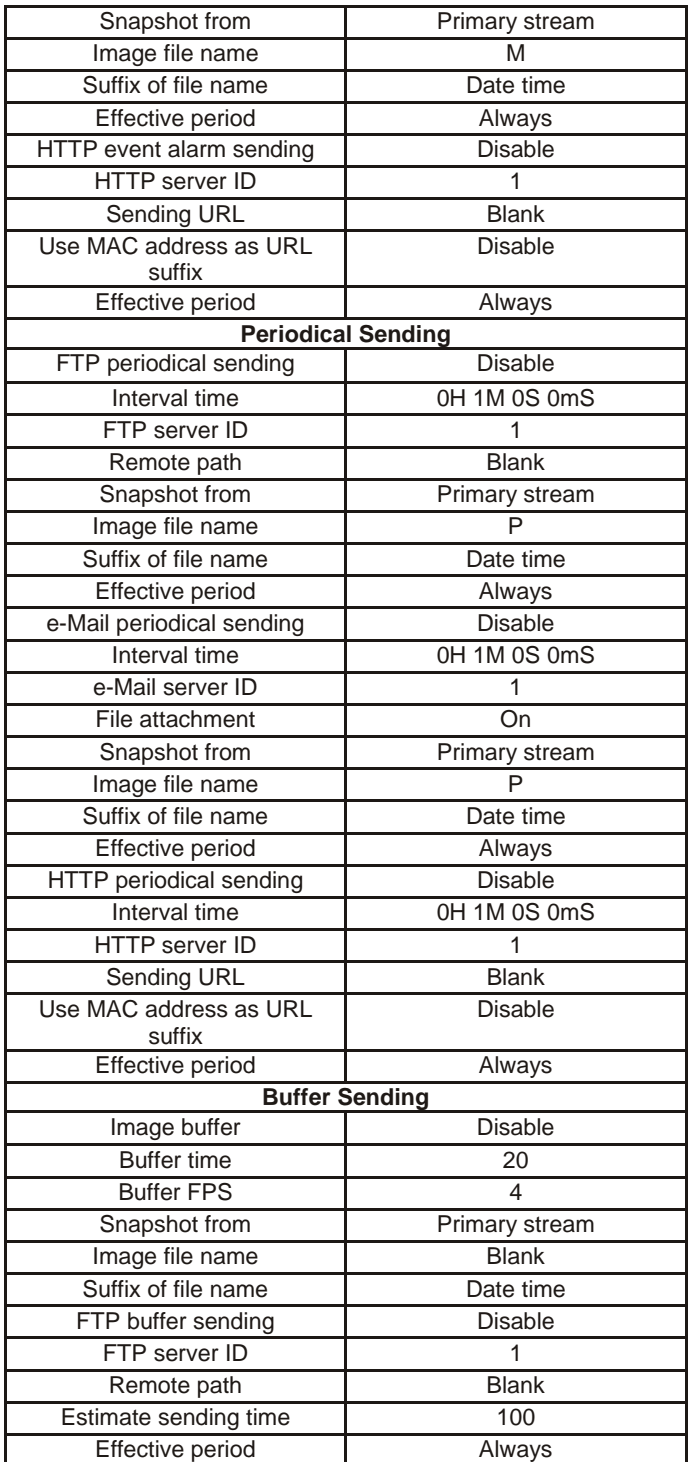

# **Alarm Server**

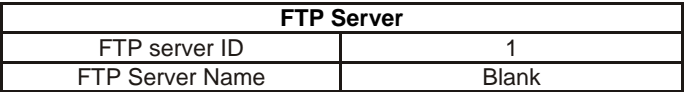

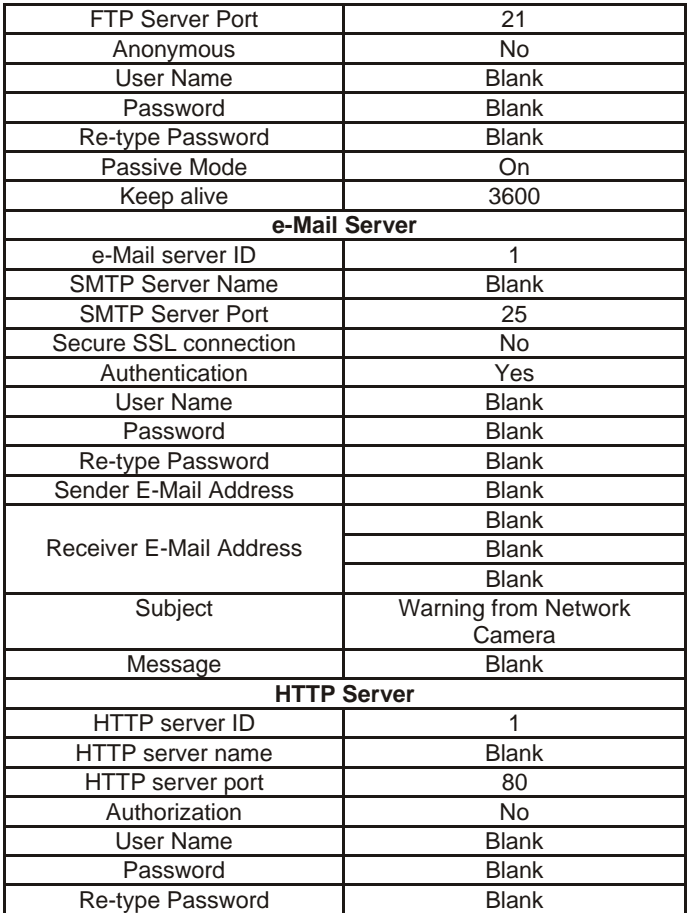

# **Tools**

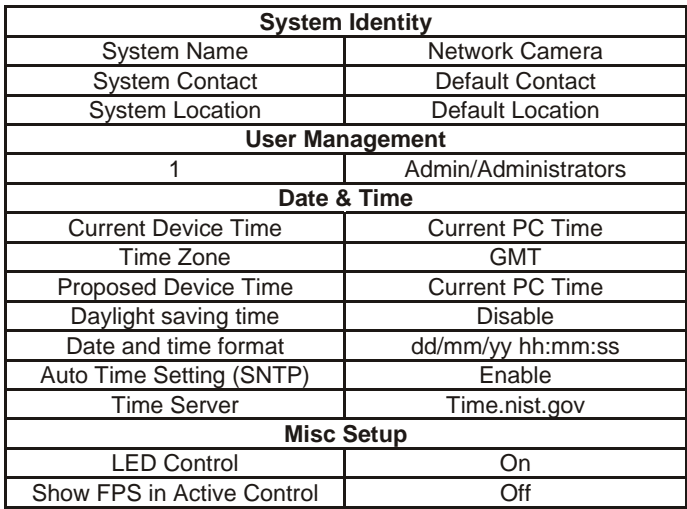

# **SPECIFICATIONS**

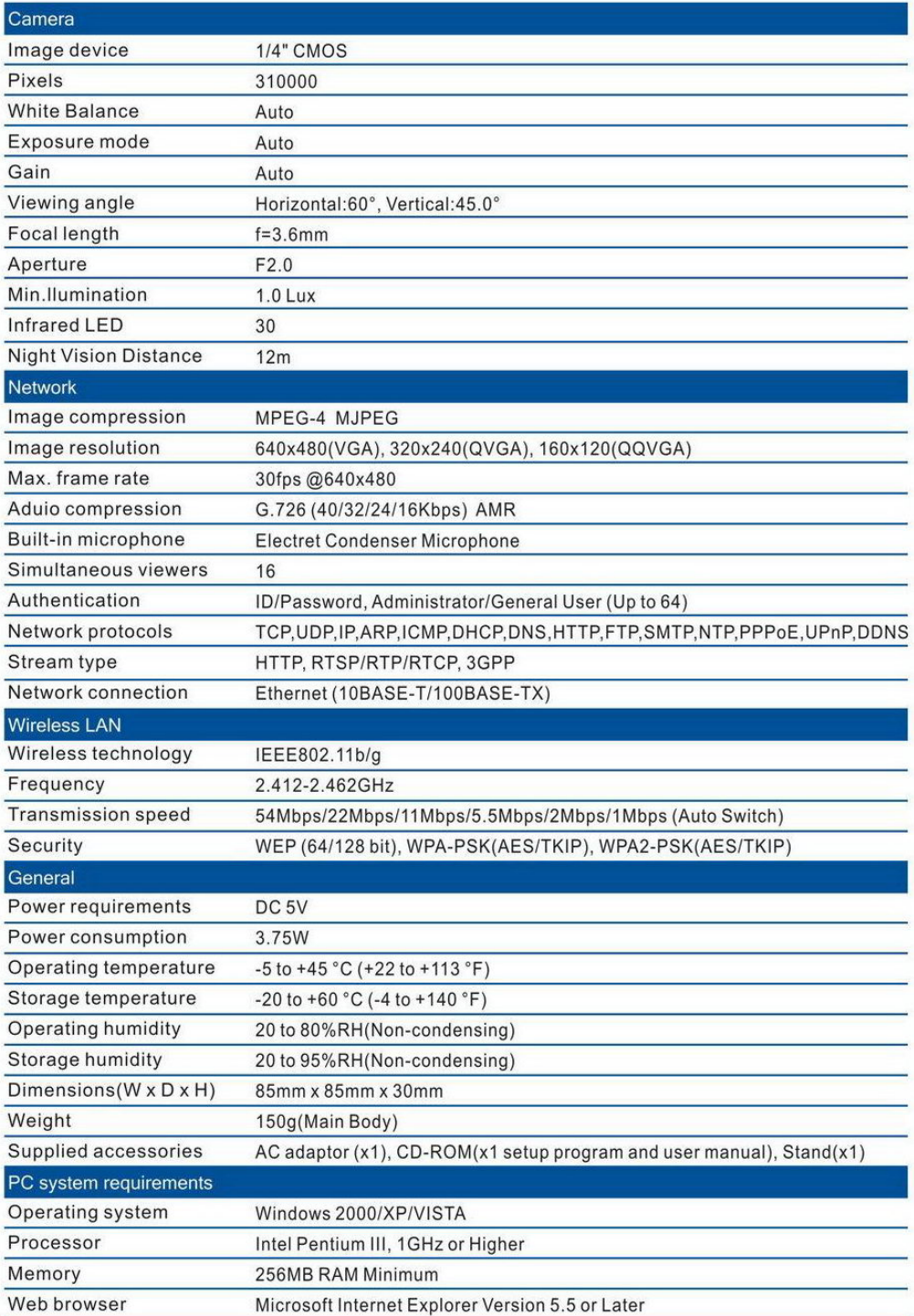

**Note:** Only IPCAMW is include Infrared LED and Night Vision Distance.

# **TROUBLESHOOTING**

If the Network Camera is not working properly, these suggestions might help you identify the problem. If the problem persists check the support pages on Network Camera Technical Support Site.

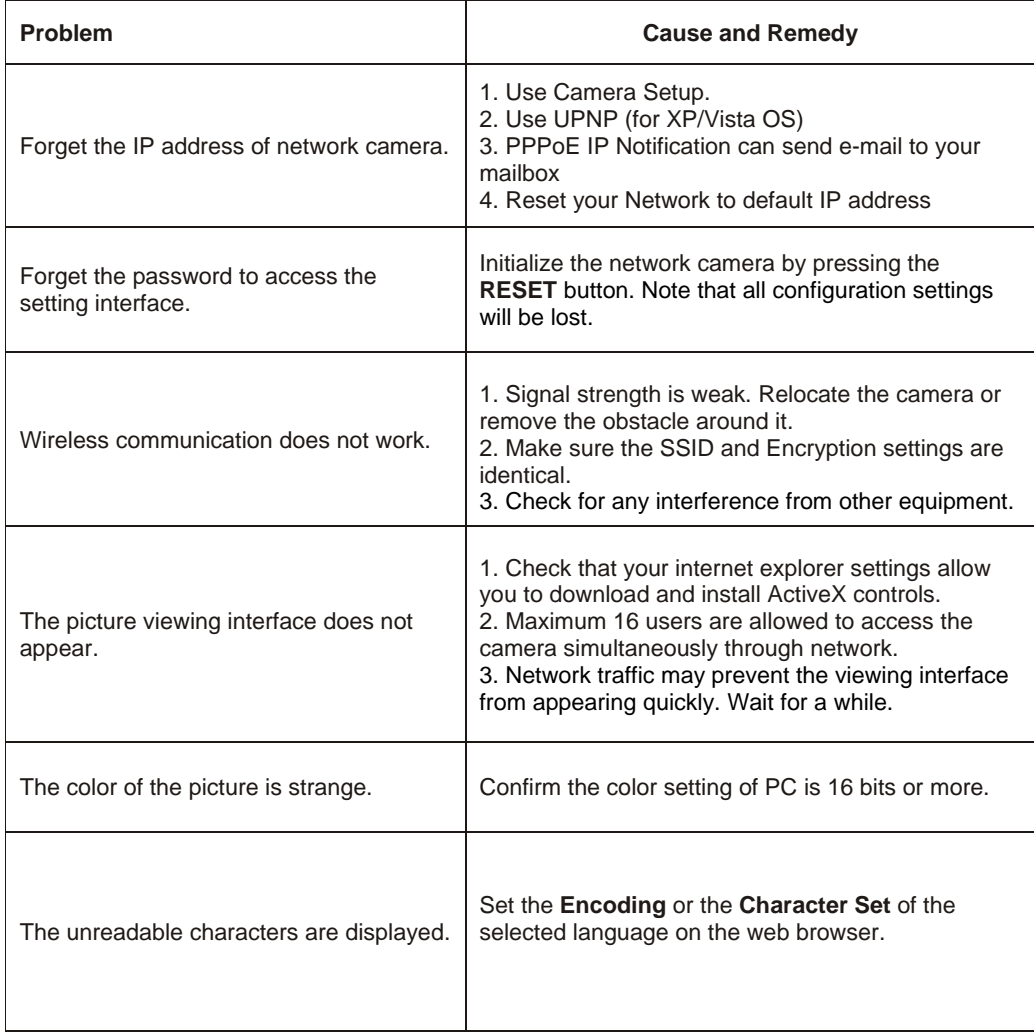

# **GLOSSARY OF TERMS**

**1. Network Camera:** A stand-alone device which allows users to view live, full motion video from anywhere on a computer network, even over the Internet, using a standard web browser.

**2. JPEG:** A standard image format, used widely for photographs, also known as JPG.

**3. IEEE 802.11b/g:** The specifications developed by the IEEE for wireless network technology. It provides 11 Mbps transmission in the 2.4GHz band usage.

**4. WEP:** Wireless **E**quivalent **P**rivacy. A security protocol for wireless network defined in the IEEE 802.11b/g standard. WEP aims to provide security by encrypting data over radio waves so that it is protected as it is transmitted from one end point to another.

**5. Adhoc Mode:** A wireless network system in which devices communicate directly with each other, without the use of a wireless router.

**6. Infrastructure Mode:** One of the wireless network system in which devices communicate with each other by first going through the wireless router.

**7. IP Address:** The unique 32 bit number assigned to each computer connected to the Internet. IP numbers are used by the TCP/IP protocol to route packets of data to their destinations.

**8. TCP/IP:** The collection of "protocols" underlying the functioning of the Internet. Each computer connected to the Internet is identified by a unique IP Address.

**9. SMTP:** Simple Mail Transfer Protocol.

**10. FTP:** File Transfer Protocol. Network cameras equipped with an embedded operating system, such as Linux, can use FTP to send images to a website.

**11. DHCP:** Dynamic Host Configuration Protocol is a set of rules used by communications devices such as a computer, router or network adapter to allow the device to request and obtain an IP address from a server which has a list of addresses available for assignment.

**12 UPnP:** Universal Plug and Play is an architecture for pervasive peer-to-peer network connectivity of intelligent appliances and wireless devices.

**13. DDNS:** DDNS is a method of keeping a domain name linked to a dynamic IP address with your Network Camera. You can set up your DDNS service and the device will automatically update your DDNS server each time it alter a different IP address.

**14. Time server:** A time server consists of a computer networking device that reads the actual time from a reference clock and distributes this information to its clients using a computer network.

**15. WPA:** Wi-Fi Protected Access (WPA and WPA2) is a class of systems to secure wireless (Wi-Fi) computer networks. WPA implements the majority of the IEEE 802.11i standard, and was intended as an intermediate measure to take the place of WEP while 802.11i was prepared.

# **EU Environmental Protection**

Waste electrical products should not be disposed of with<br>household waste. Please recycle where facilities exist.<br>Check with your Local Authority or retailer for recycling advice.

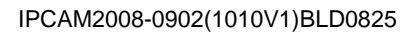

# **FCC WARNING**

This device complies with Part 15 of the FCC Rules. Operation is subject to the following two conditions:

(1) This device may not cause harmful interference, and

(2) this device must accept any interference received, including interference that may cause undesired operation.

This device must be installed to provide a separation distance of at least 20 cm from all persons and must not be collocated or operating in conjunction with any other antenna or transmitter.

NOTE 1: Any changes or modifications to this unit not expressly approved by the party responsible for compliance could void the user's authority to operate the equipment.